## **Общее описание**

Система Дистанционного банковского обслуживания КТБ-онлайн - это система удаленного доступа, позволяющая осуществлять безопасный доступ к Вашим счетам в банке с помощью персонального компьютера и сети Интернет с целью получения информации о состоянии счетов и осуществления платежей. Возможность управления счетами, получения необходимой информации и проведения банковских операций в режиме реального времени (on-line), в любой момент, в любой точке земного шара.

## **Возможности системы КТБ-онлайн**

Получение информации о состоянии счетов:

- Просмотр состояния отправленных платежей;
- Просмотр входящих платежей;
- Просмотр остатков и свободных средств на счетах;
- Получение выписок по движению средств на счете, выписка в формате Excel;
- Печать выписки;
- Печать выписки с приложением (с платежными документами);
- Переход из выписки к отдельным платежным документам, с возможностью сохранения платежных реквизитов документа в справочник контрагентов, шаблон платежей.

Управление расчетными счетами:

- Проведение платежей;
- Создание своих шаблонов платежных документов;
- Создание платежей на основании исполненных платежей;
- Распечатка исполненных платежей с отметкой банка;
- Распечатка исполненных платежей с отметкой банка;
- Отзыв платежей;
- Блокирование доступа к счету;
- Импорт/Эскпорт платежных поручений в 1C;
- Оплата услуг по шаблонам банка (оплата связи, коммунальных услуг, услуг интернет-провайдеров, платежи в бюджет, штрафы в ГИБДД, различные платежи в зависимости от региона присутствия банка);
- Периодические платежи.

Ведение «записной книжки»:

- Создание списка получателей платежей (справочник контрагентов);
- Присвоение получателю краткого имени;
- Заведение одному получателю нескольких счетов и наименований;
- Создание шаблонов платежей, в том числе на основе проведенных платежей;
- Создание шаблонов заявлений на валютный перевод;
- Создание справочника назначений платежа.

Кредитные операции:

- Просмотр списка кредитных договоров (номер, тип кредита, ставка, сумма, даты начала и окончания);
- Просмотр в режиме он-лайн состояния ссудной задолженности с информацией о начисленных процентах на любой момент времени, и сроках погашения кредита и процентов;
- Просмотр графика погашения кредита;

Депозитные операции:

- Просмотр в режиме он-лайн состояния депозитов с получением информации о начисленных процентах на любой момент времени;
- Возможность получения выписки по депозитным счетам;
- Калькулятор процентов по депозитам;
- Пополнение депозита со счетов клиента;
- Частичное изъятие;
- Распоряжение процентами, распоряжение капиталом;
- Заявка на размещение депозита

Просмотр новостей:

- Новости банка;
- Новости системы КТБ-онлайн;

## **1. Работа с системой КТБ-онлайн**

1.1. Стартовая страница при входе в систему КТБ-онлайн выглядит следующим образом:

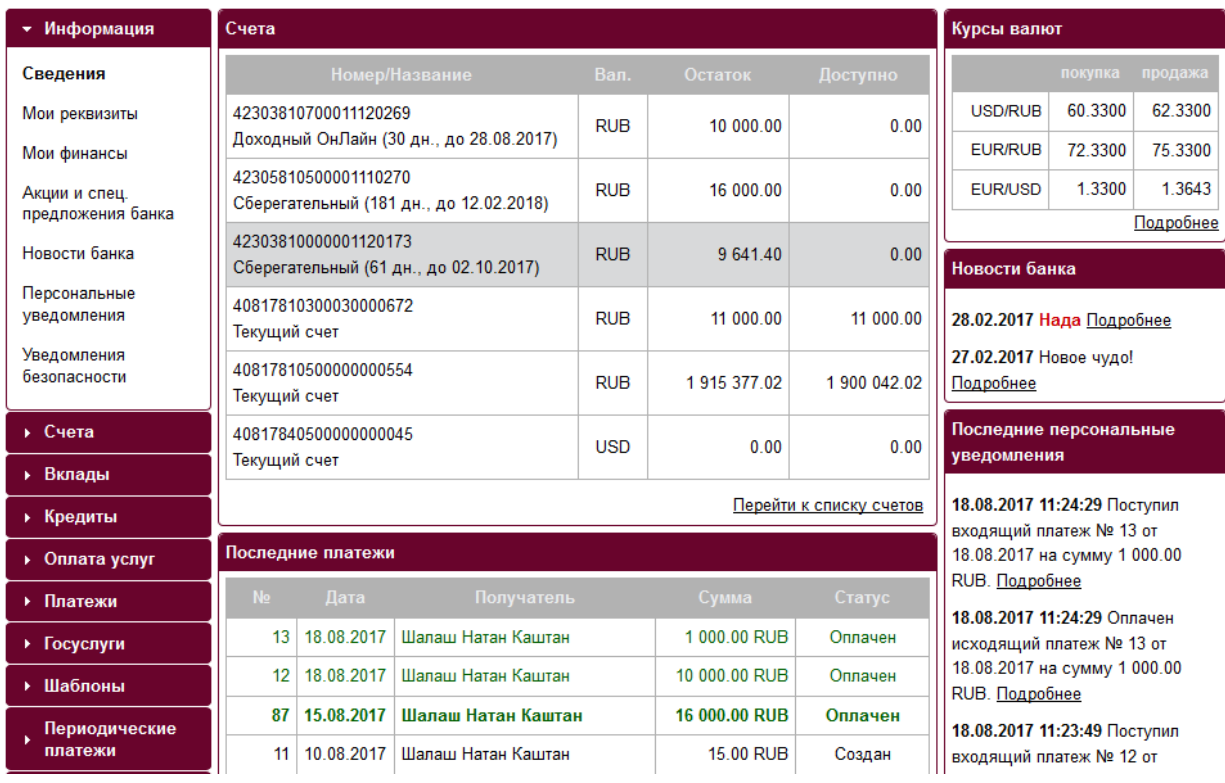

На странице можно увидеть информацию об остатках на счетах, краткую информацию о последних платежах и поступлениях, персональных уведомлениях, новостях банка. Также на странице можно выполнить ряд действий со счетами.

При нажатии левой кнопкой мыши:

- по выбранному счету в списке Счета, можно перейти к созданию платежа с этого счета,

совершит перевод между счетами, сформировать выписку по счету, посмотреть свойства счета;

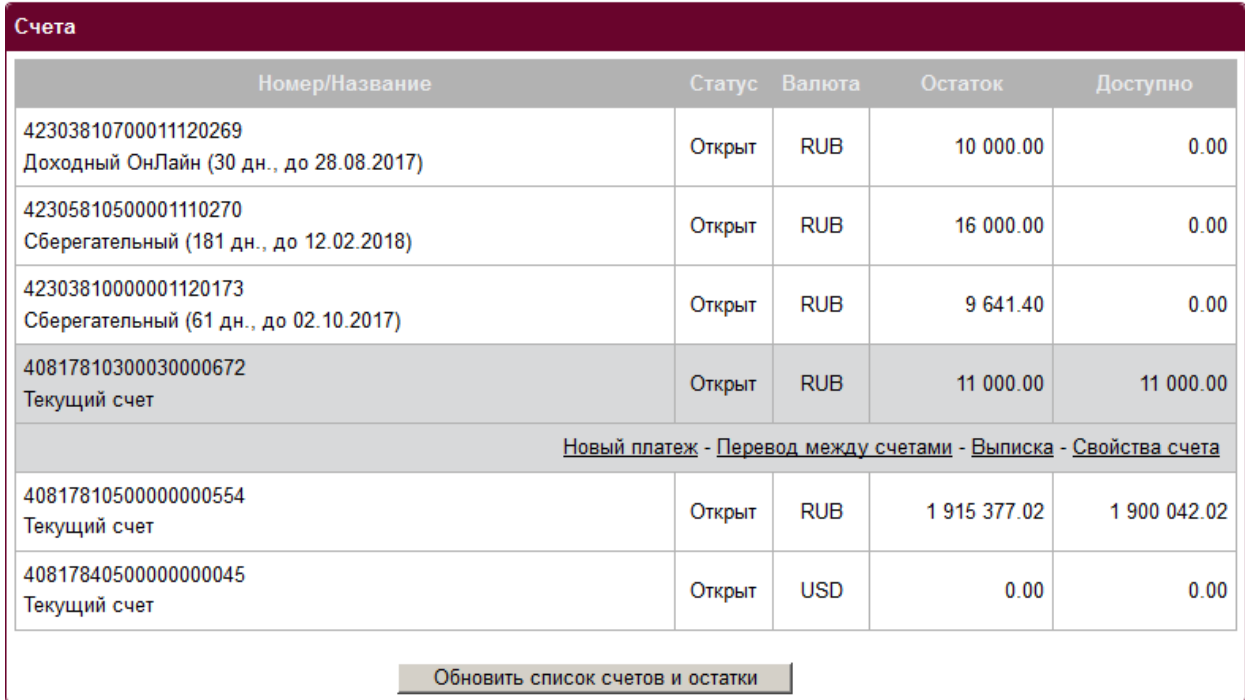

- по строке с информацией о платежном поручении в **Последние платежи**, можно создать

копию отправленного, просмотреть или распечатать платежное поручение;

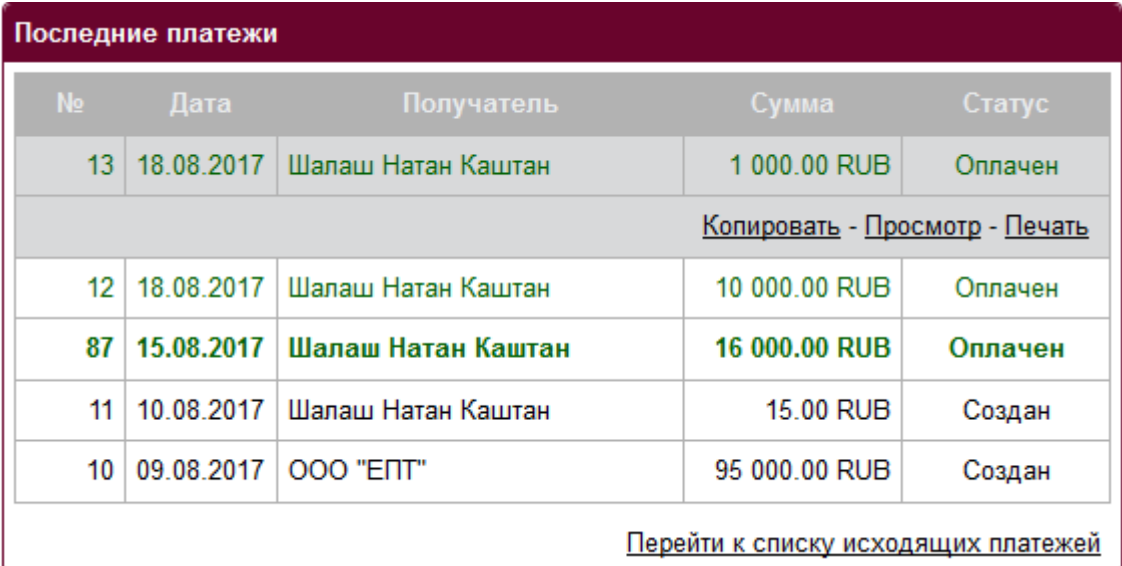

- по строке с информацией о платежном поручении в Последние поступления, можно

просмотреть входящее платежное поручение и распечатать.

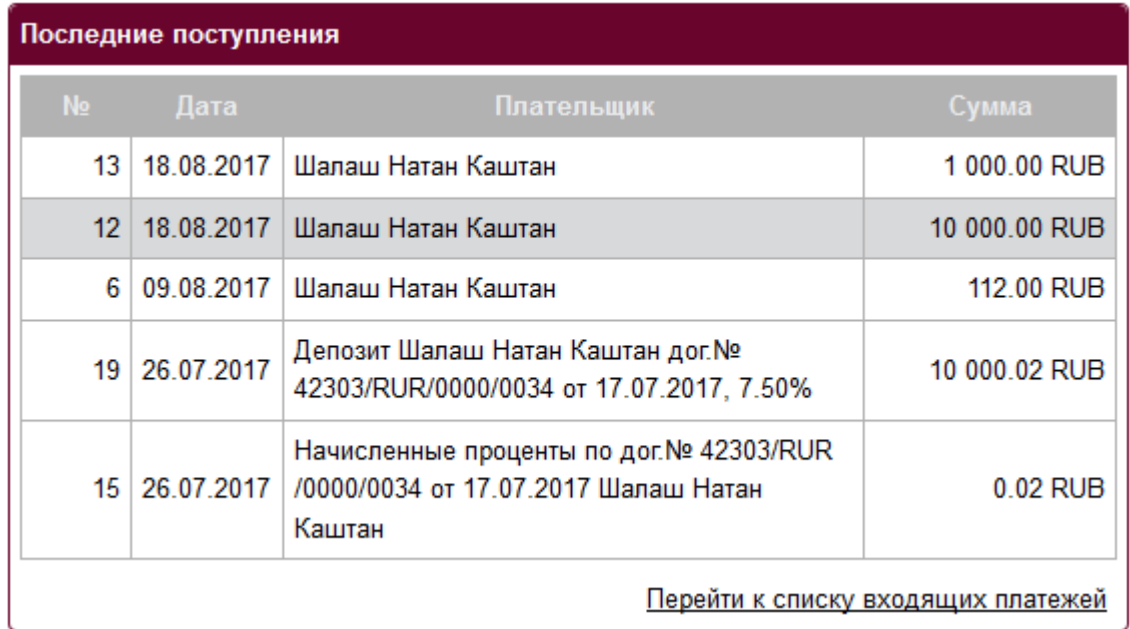

Более подробную информацию о последних персональных уведомлениях или новостях банка можно узнать если нажать на фразу Подробнее:

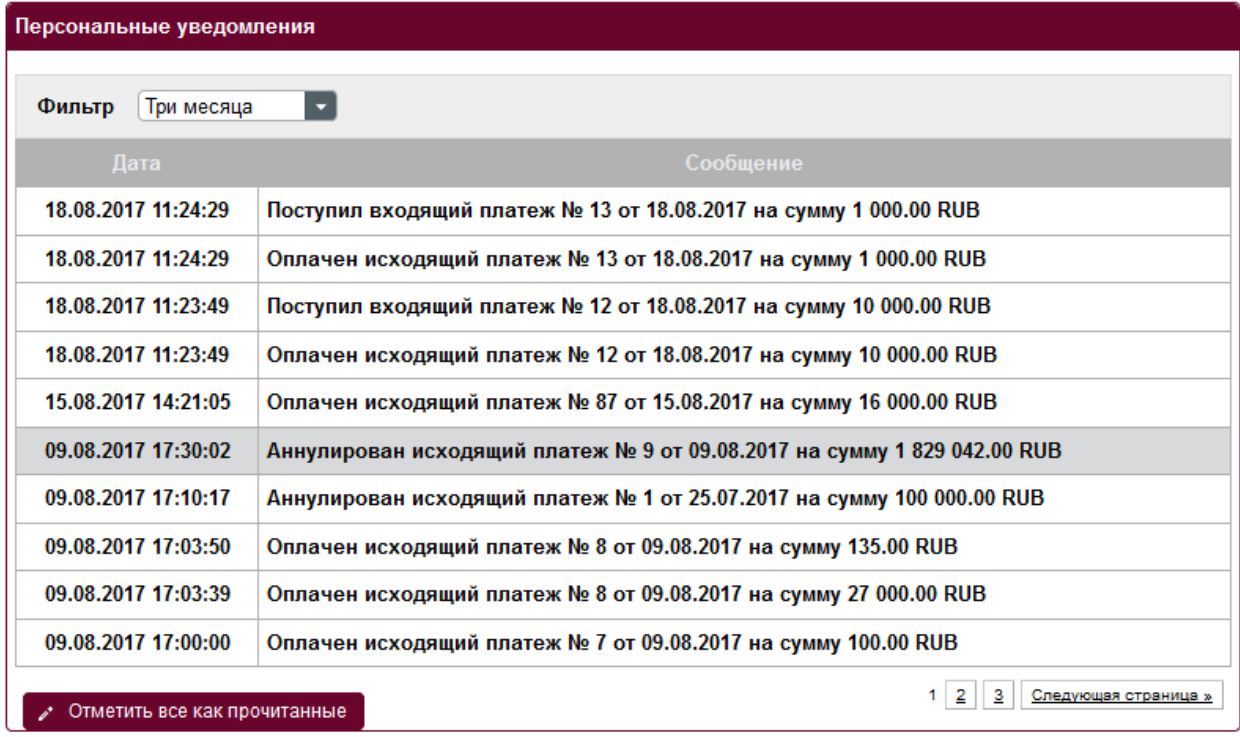

Также на странице можно увидеть последние уведомления безопасности.

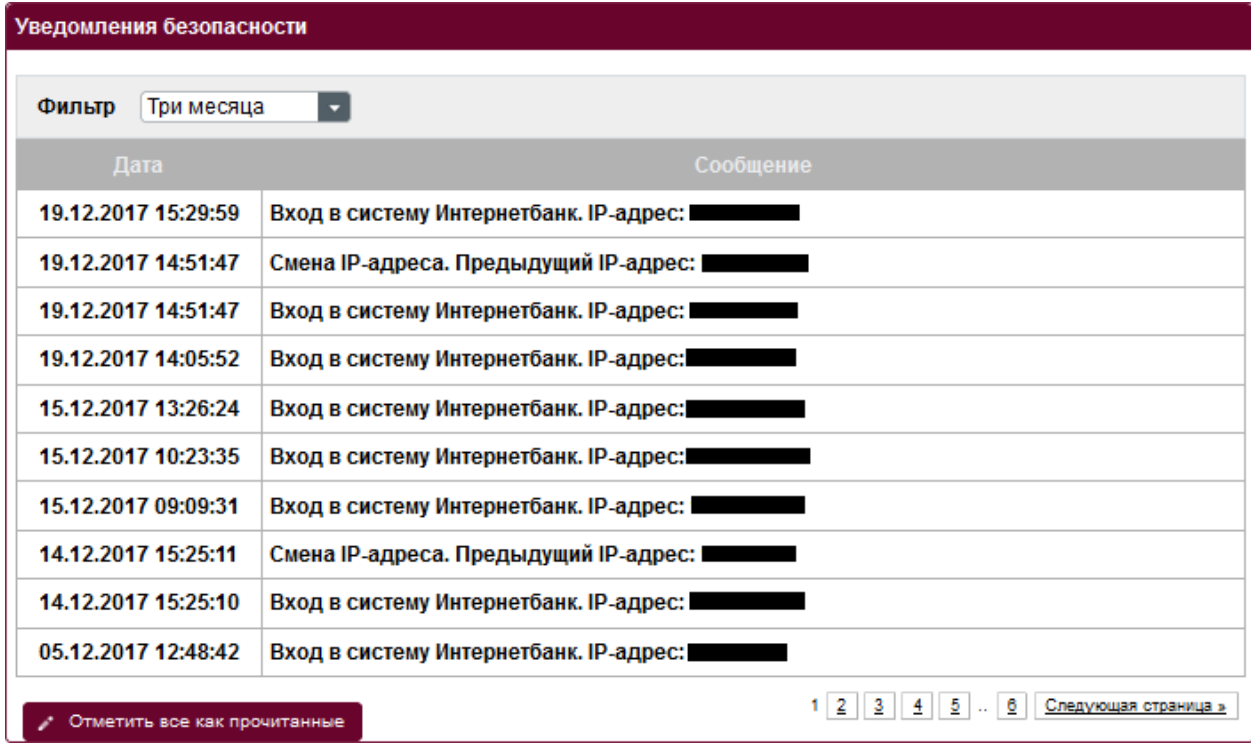

Для просмотра необходимо нажать левой кнопкой мыши по уведомлению.

1.2. Мои реквизиты.

Для просмотра реквизитов организации можно воспользоваться пунктом **Мои реквизиты** меню **Информация**.

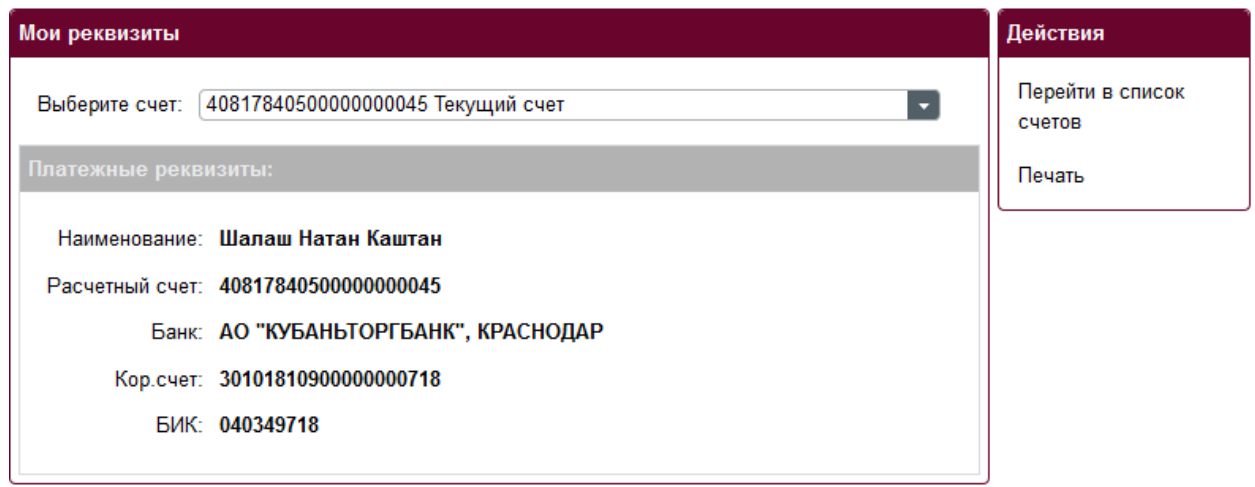

Выбрав действие **Печать** можно распечатать реквизиты по счету на принтере. После просмотра реквизитов предприятия можно перейти к списку счетов, выполнив действие **Перейти в список счетов** или перейти к другому пункту меню.

1.3. Мои Финансы

Пункт меню Мои финансы позволяет просмотреть Курсы валют банка, Курсы валют ЦБ и остатки по счетам. В разделе остатки отображены текущие остатки по счетам, а также

доступная сумма. Фильтр Отображение остатков позволяет выбрать вывод остатков: В валюте счета, В рублевом эквиваленте, В эквиваленте USD, В эквиваленте EUR. Выбрав действие Перейти в счета можно перейти в список счетов.

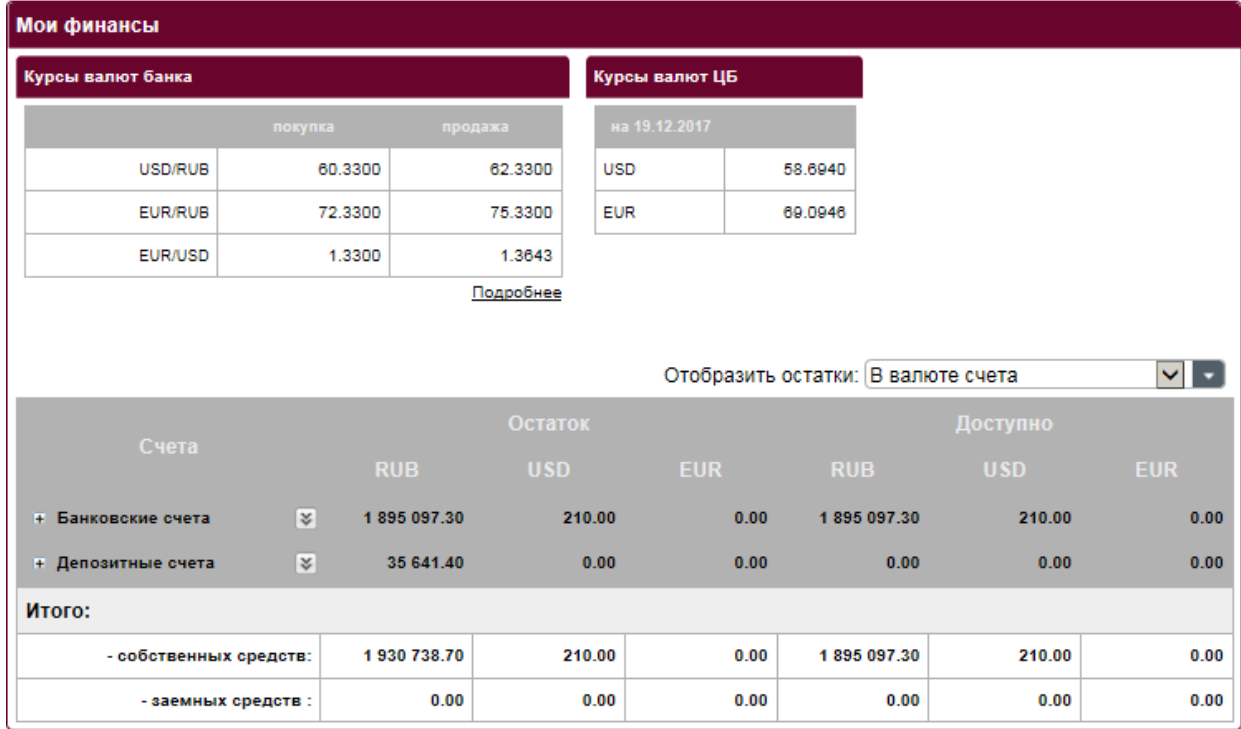

## 1.4. Акции и спец.предложения банка

Текущие специальные предложения банка предоставлены в пункте меню **Акции и спец. предложения банка.** Для просмотра и принятия предложения необходимо нажать левой кнопкой мыши по акции. При нажатии на кнопку **Принять** предложение произойдет переход на форму заполнения заявления.

## 1.5. Новости

Полезную информацию о жизни банка, планах по развитию банка, тарифах, режима работы, времени приема документов можно узнать из новостей банка. Для того чтобы зайти в новости банка необходимо выбрать меню Информация пункт Новости банка.

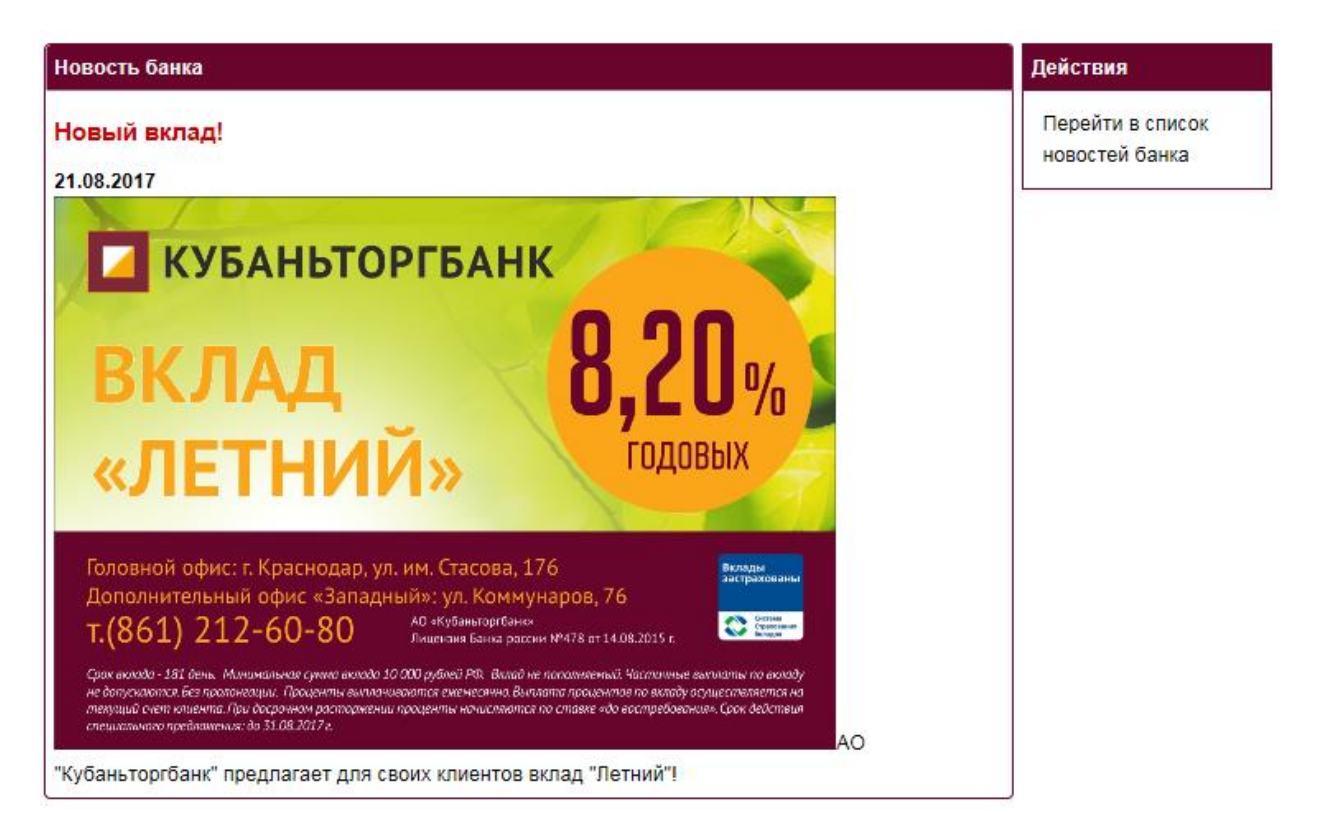

Для просмотра новости необходимо нажать левой кнопкой мыши по сообщению в списке. На странице могут быть отображены не все новости, поэтому для перехода к более ранним новостям необходимо нажать кнопку Следующая страница.

## 1.6. Персональные уведомления

Персональные уведомления носят информативный характер. Информация о проведенных и поступивших на счет платежах. Отказанных и аннулированных платежах. Личные уведомления из банка по выбранному из списка клиенту. При выборе в меню **Информация** пункта **Персональные уведомления** на странице отобразится список уведомлений. На странице могут быть отображены не все уведомления, поэтому для перехода к более ранним уведомлениям необходимо нажать кнопку **Следующая страница**. **Фильтр**, находящийся над списком сообщений, позволяет показать на странице уведомления за последний месяц, три месяца, год и все уведомления. Для просмотра содержимого уведомления необходимо нажать левой кнопкой мыши по уведомлению в списке. При нажатии кнопки **Отметить все как прочитанные** снимется выделение цветом и размером шрифта со всех непрочитанных уведомлений.

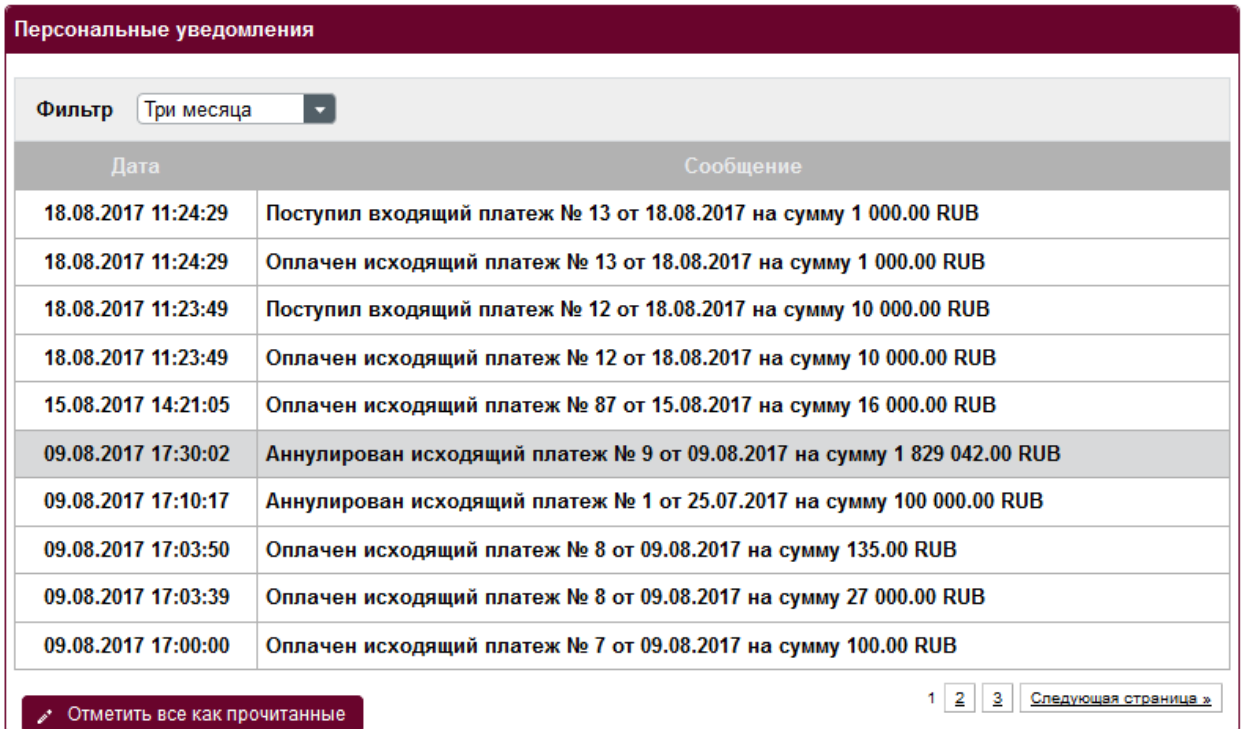

### Содержимое уведомления

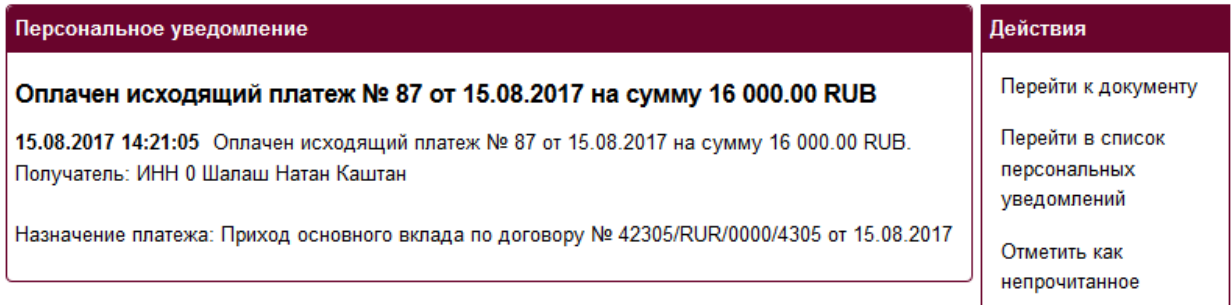

После просмотра уведомления, с помощью меню **Действия**, можно **перейти к просмотру документа**, по которому выслано сообщение, **перейти в список уведомлений**, **отметить уведомление как непрочитанное**. Настройку персональных уведомлений – тип уведомления и способ доставки можно произвести в меню **Настройки пункт Настройки персональных уведомлений**.

1.7. Уведомления безопасности.

Уведомления безопасности носят информативный характер и служат для оповещения клиента о факте входа в систему КТБ-Онлайн. В уведомлении отражен IP-адрес клиента с которого был выполнен вход. Если вход в систему будет выполнен с другого IP-адреса отличного от IP-адреса с которого был выполнен последний вход в систему, то клиенту также будет отправлено уведомление о смене IP-адреса. При выборе в меню **Информация** пункта **Уведомления безопасности** на странице отобразится список уведомлений. На странице могут быть отображены не все уведомления, поэтому для перехода к более ранней истории уведомлений о входе в систему необходимо нажать кнопку Следующая страница. Фильтр, находящийся над списком сообщений, позволяет показать на странице уведомления за последний месяц, три месяца, год и все уведомления. Для просмотра содержимого уведомления необходимо нажать левой кнопкой мыши по уведомлению в списке.

### **2. Счета**

## **2.1. Мои Счета**

Для просмотра состояния расчетного счета необходимо выбрать в меню **Счета** пункт **Мои счета**.

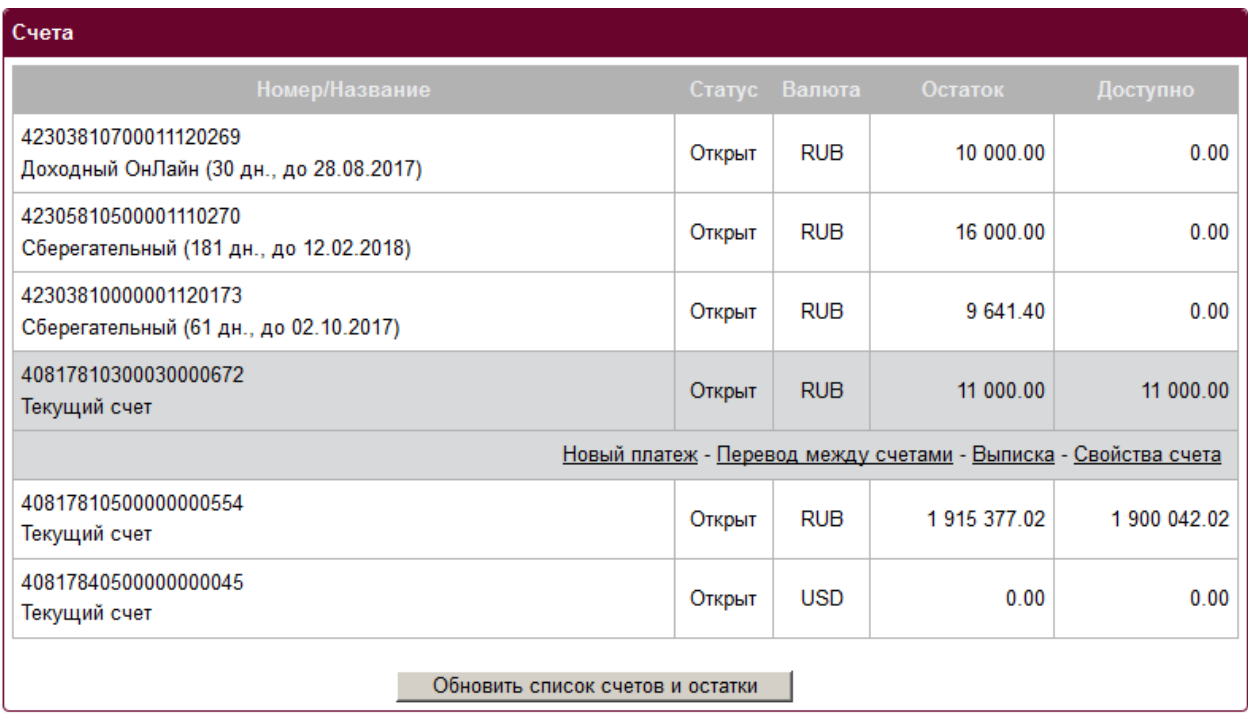

Для получения актуальной информации по счетам и остаткам необходимо нажать кнопку **Обновить список счетов и остатки**.

Также, при нахождении в списке счетов, можно создать новый платеж с выбранного счета, перевести средства между своими счетами, сформировать выписку или посмотреть свойства счета, выбрав соответственно пункты меню **Новый платеж**, **Перевод между счетами**, **Получить выписку**, **Свойства счета**, при нажатии левой кнопкой мыши по строке счета. Шрифтом, отличающимся цветом и размером от остальных, выделен Счет по умолчанию - при создании нового платежа он будет выбран в качестве счета списания средств.

В свойствах счета отражена детальная информация по счету. Название счета,

реквизиты, валюта счета, остаток и доступный остаток.

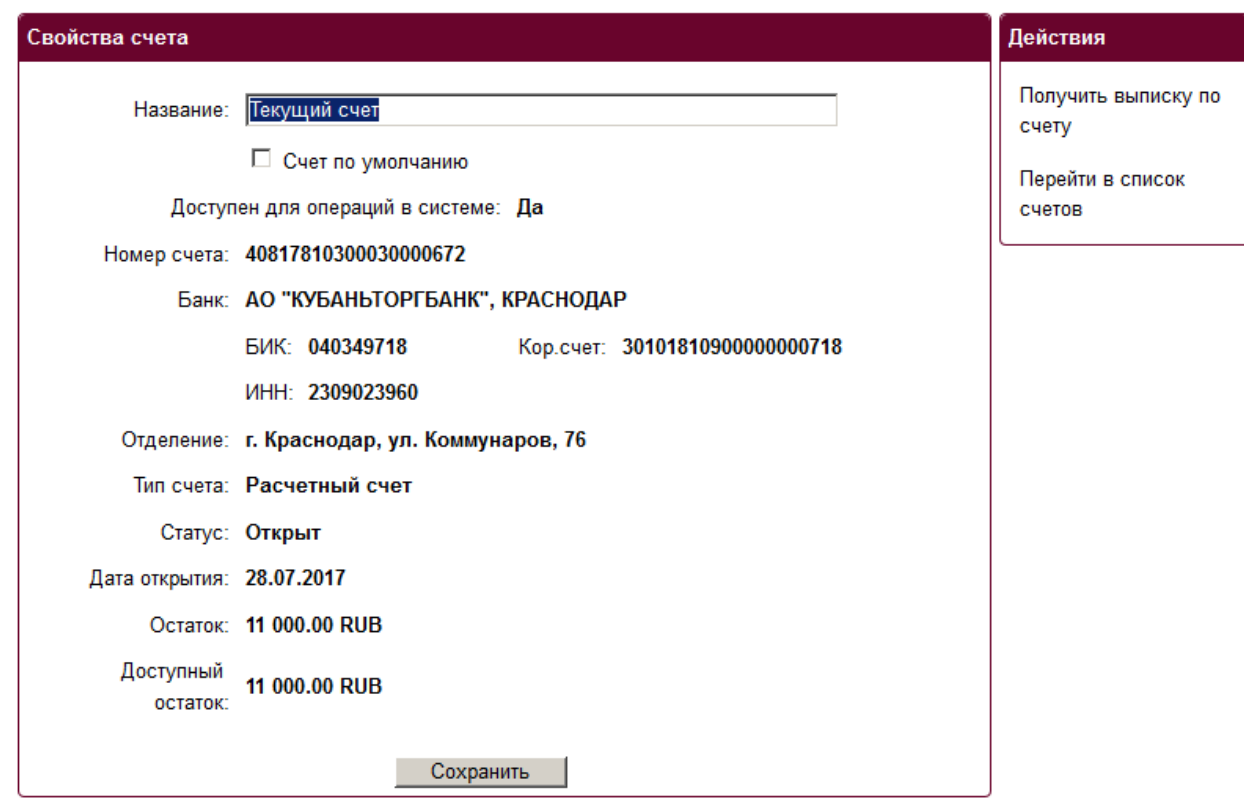

В свойствах счета можно изменить название счета для более удобного отражения счета в списке счетов, отметить счет как **Счет по умолчанию**. После изменений нажать кнопку Сохранить. Доступные действия: Получить выписку по счету, Перейти в список счетов.

## **2.2. Выписка по счетам**

Выписку по счету можно получить из списка счетов (пункт Мои счета), Свойств счета, а также выбрать пункт **Выписка по счету** в меню **Счета**. Для получения выписки необходимо выбрать счет и период. Нажать кнопку **Получить**.

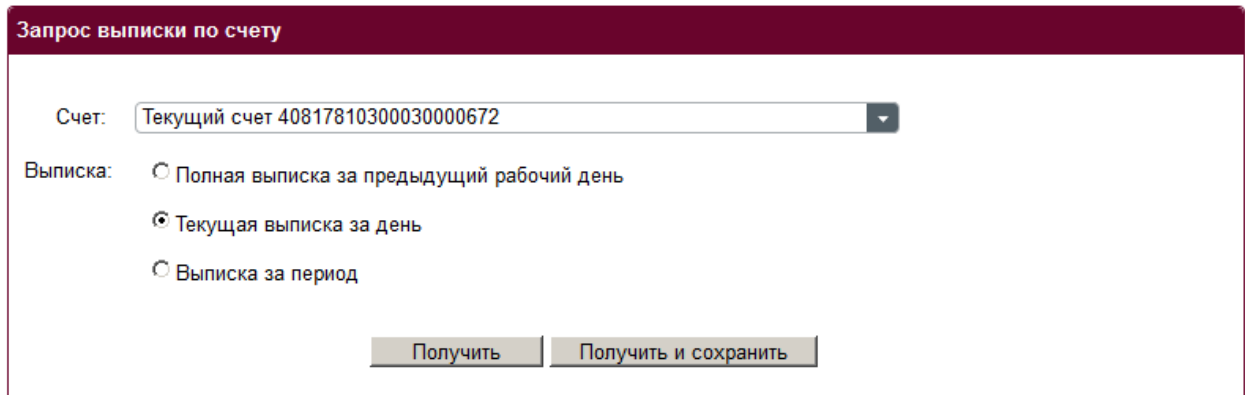

При выборе пункта **За период** система предложит указать период за который будет сформирована выписка. Для удобства выбора даты можно воспользоваться календарем.

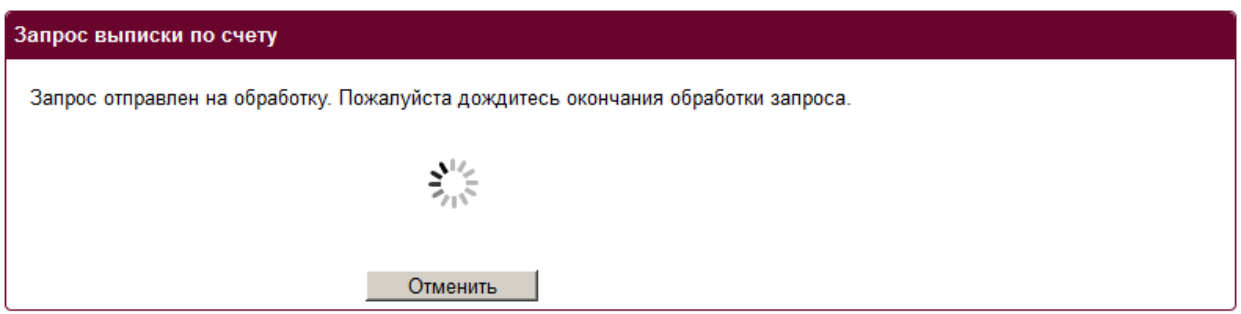

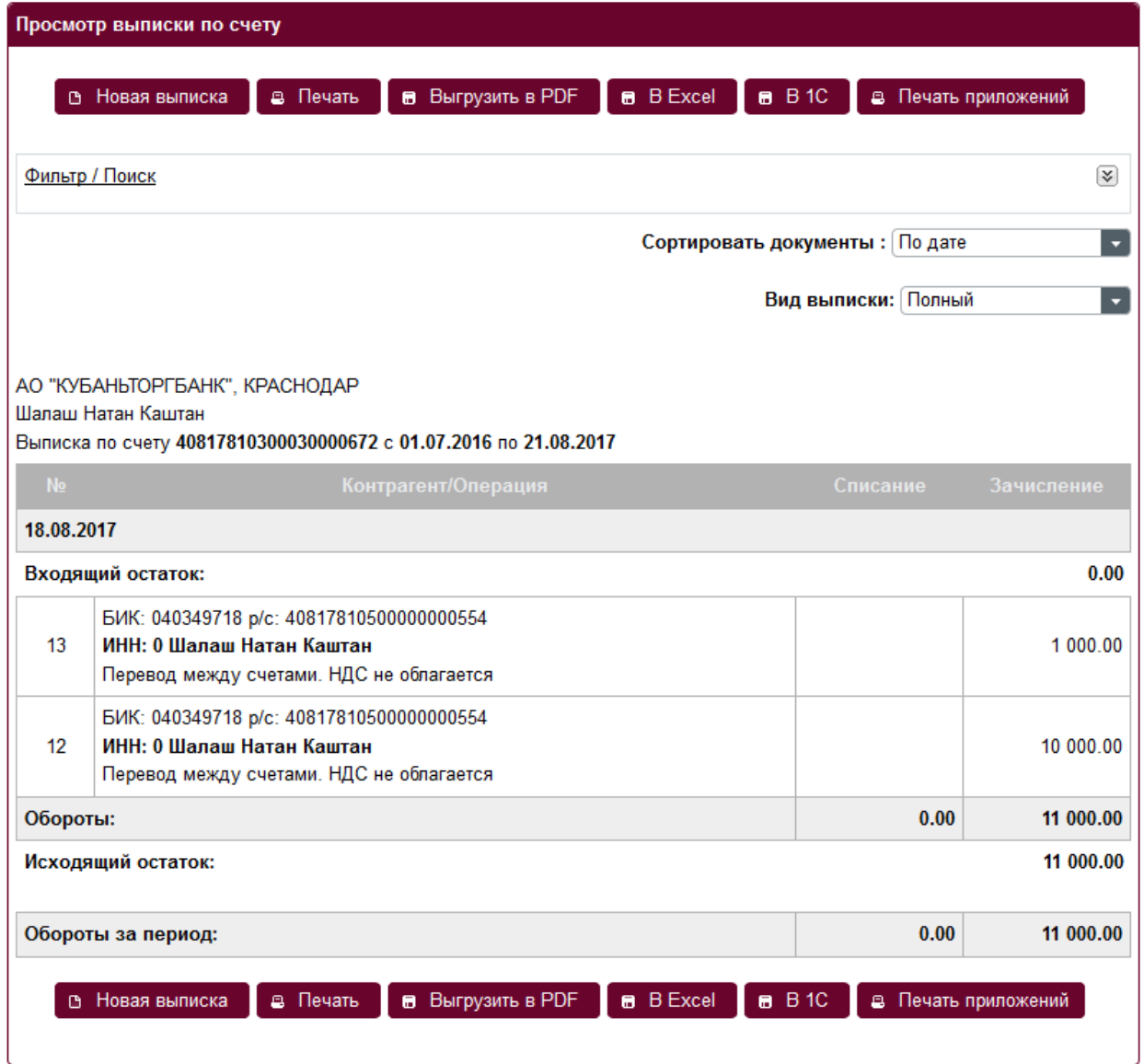

В сформированной выписке имеется возможность отсортировать полученный список документов по дате, по номеру документа, по счет контрагента, по сумме. Также можно выбрать наиболее удобный вид выписки: **Полный** или **Сокращенный**. Чтобы создать новую выписку необходимо нажать кнопку **Новая выписка**. Для печати выписки необходимо нажать кнопку **Печать**. Выписку можно выгрузить в Excel, для этого необходимо нажать кнопку **Выгрузить в Excel**. Также выписку можно выгрузить в формате **PDF** и **1С** нажав, соответственно, кнопки **Выгрузить в PDF** и **Выгрузить в 1С**. При нажатии кнопки **Печать приложений** произойдет переход на экран печати всех приложений к выписке.

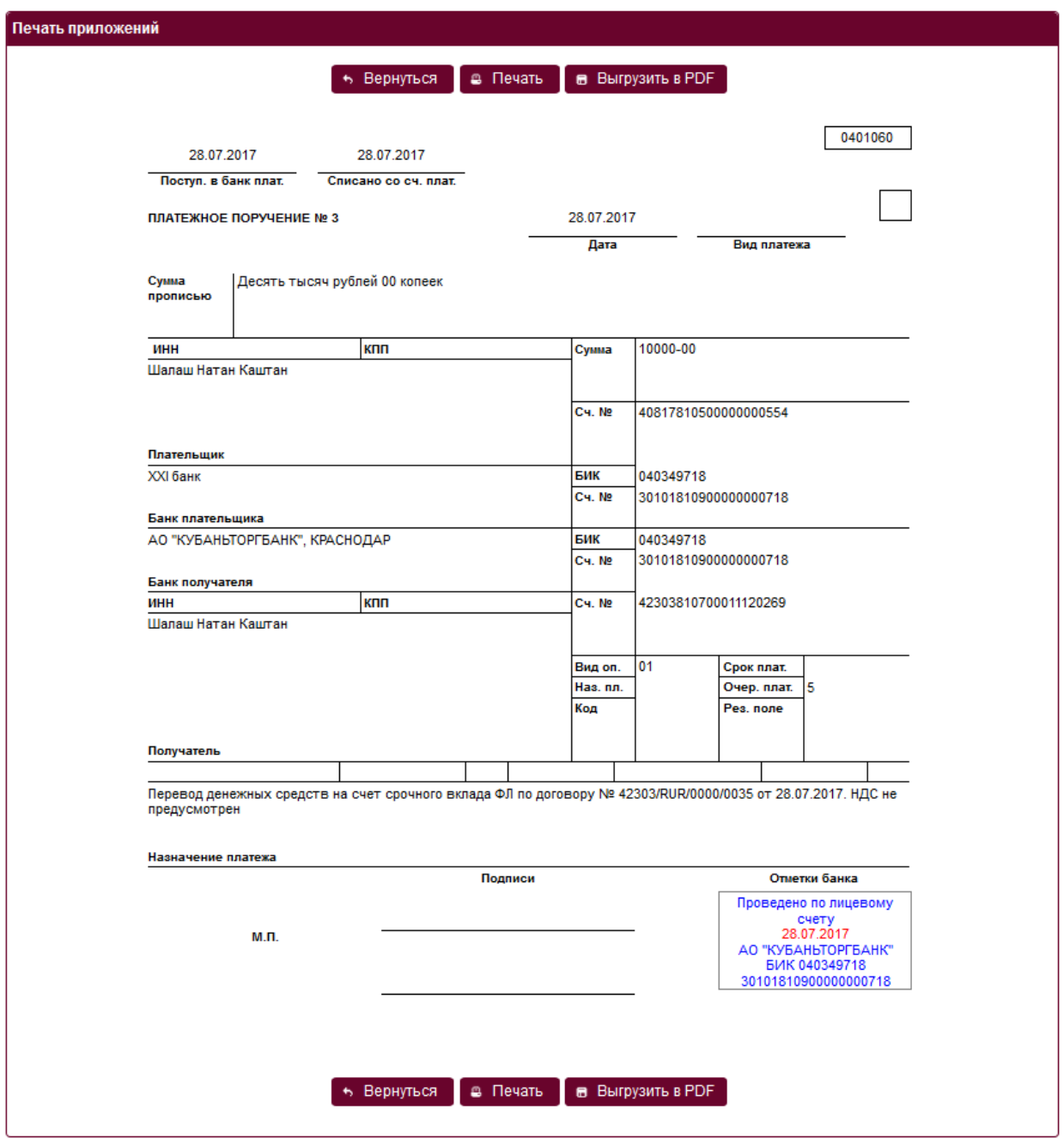

При нажатии на кнопку **Вернуться** происходит переход на страницу с выпиской. Для того, чтобы распечатать все приложения необходимо нажать кнопку Печать. При нажатии кнопки **Выгрузить в PDF** произойдет выгрузка всех приложений к выписке в одном файле.

## **2.3. Перевод между счетами**

Для осуществления перевода между своими счетами в пределах счетов одного клиента юридического или физического лица необходимо выбрать меню **Счета** пункт **Перевод между счетами**.

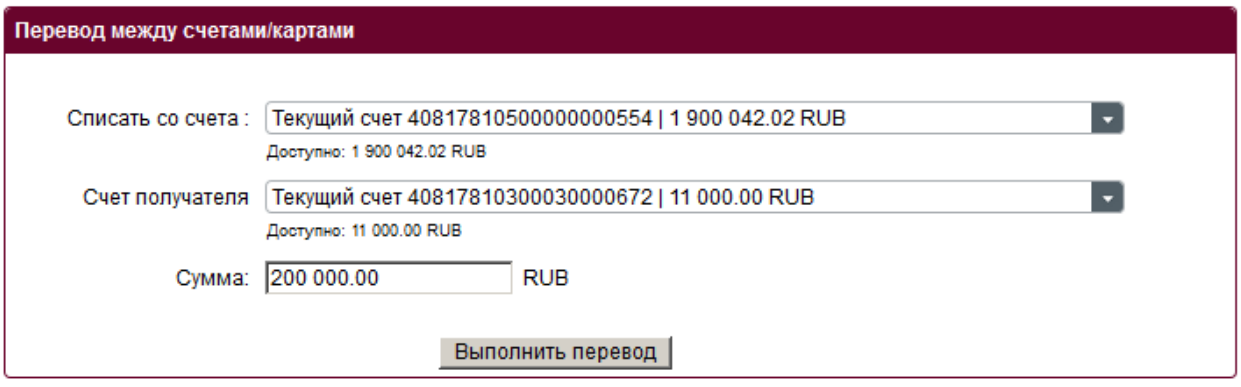

На форме в части **Списать** со счета указать счет с которого будут списаны денежные средства, в части Счет получателя указать счет на который будут зачислены денежные средства. Ввести Сумму перевода и нажать кнопку **Выполнить** перевод. Будет сформировано платежное поручение,

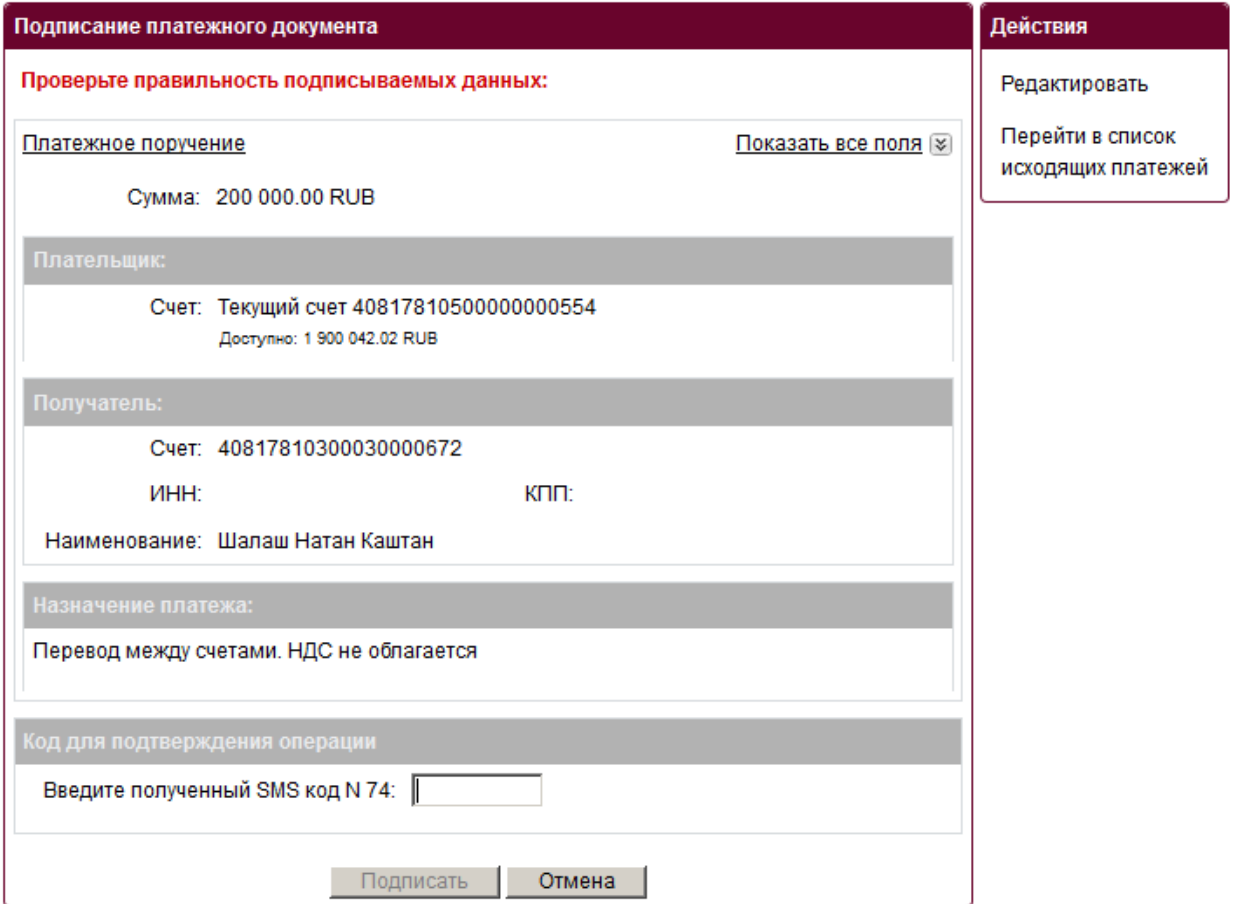

которое отразится после подписания, кнопка **Подписать**, в списке исходящих платежей. Для детального просмотра платежного поручения необходимо нажать левой кнопкой мыши по ссылке **Платежное поручение** либо по фразе **Показать** все поля. В случае необходимости внесения изменения в платежное поручение выбрать действие **Редактировать**.

## **3. Вклады**

## **3.1. Список вкладов.**

Меню **Вклады** пункт **Мои вклады**. Список вкладов **Мои Вклады**

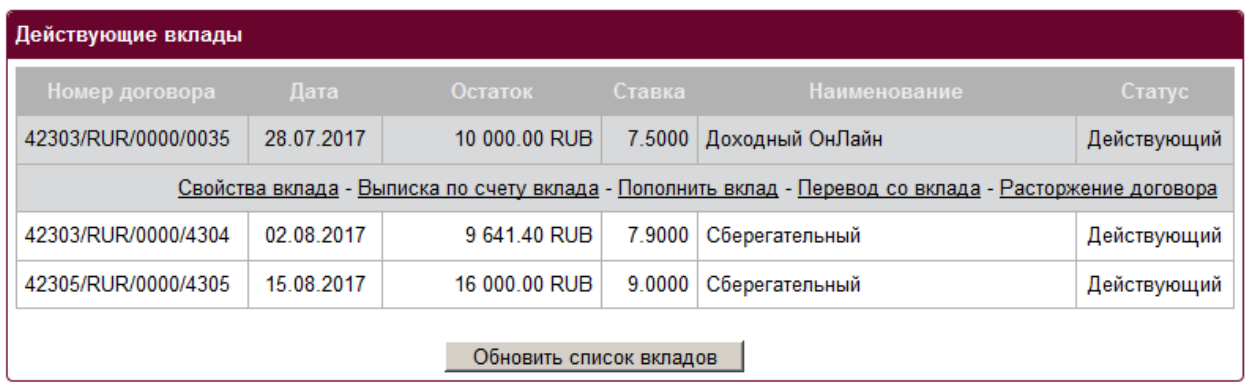

### **Выписка по Вкладному счету**

Для просмотра выписки по вкладному счету нажать левой кнопкой мыши по депозиту и выбрать **Выписка по счету вклада**.

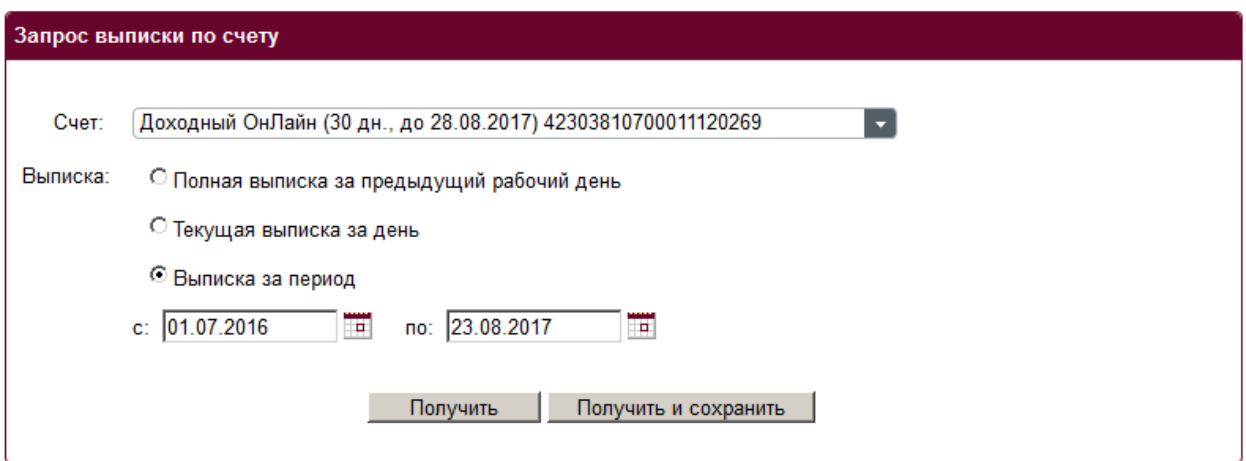

выбрать вкладной счет (или оставить по умолчанию), тип формируемой выписки и нажать кнопку **Получить**. В результате сформируется выписка, где в заголовке будет указан счет выписки и интервал даты.

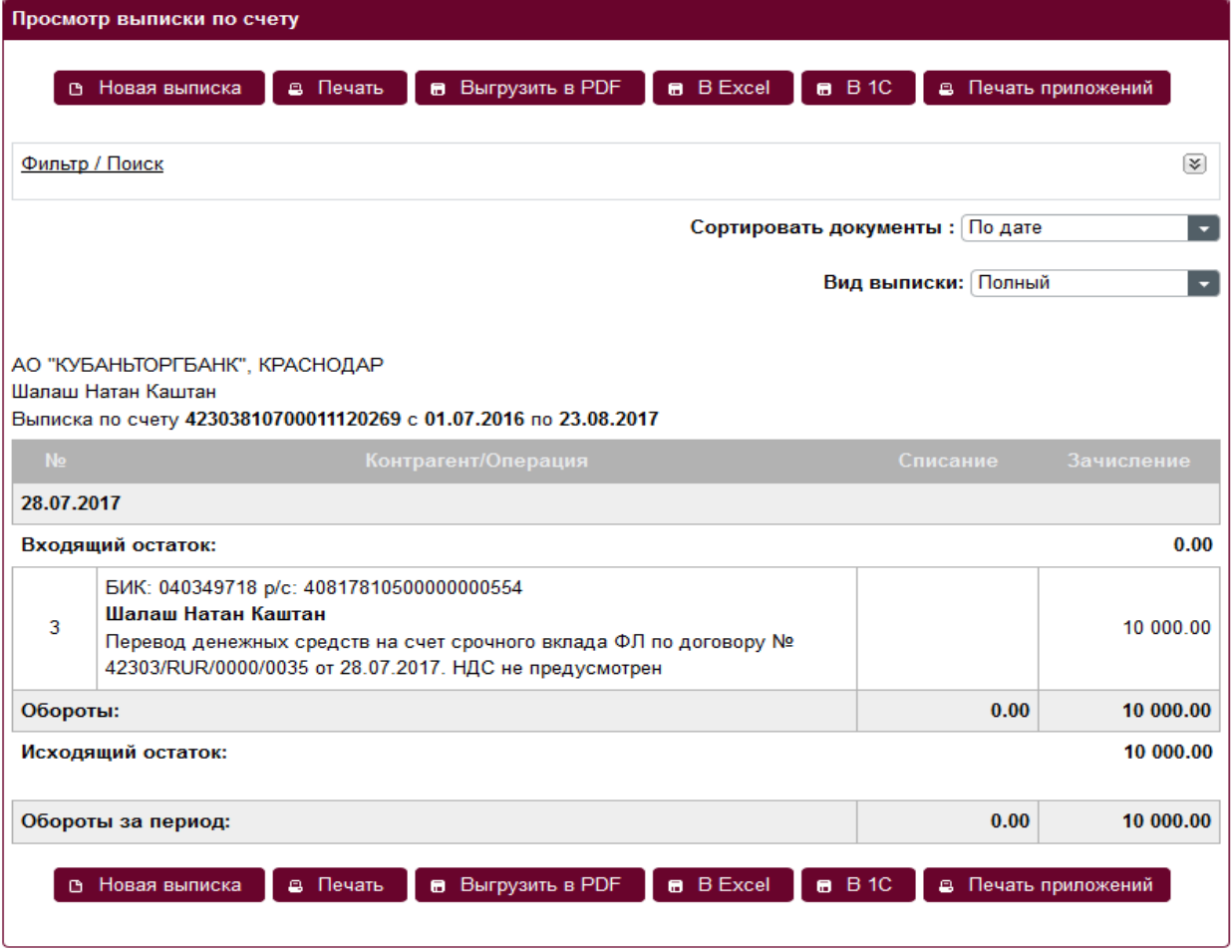

## **Свойства вклада**

Нажать левой кнопкой мыши по депозиту в списке и выбрать **Свойства депозита**. Загрузится информация о вкладе.

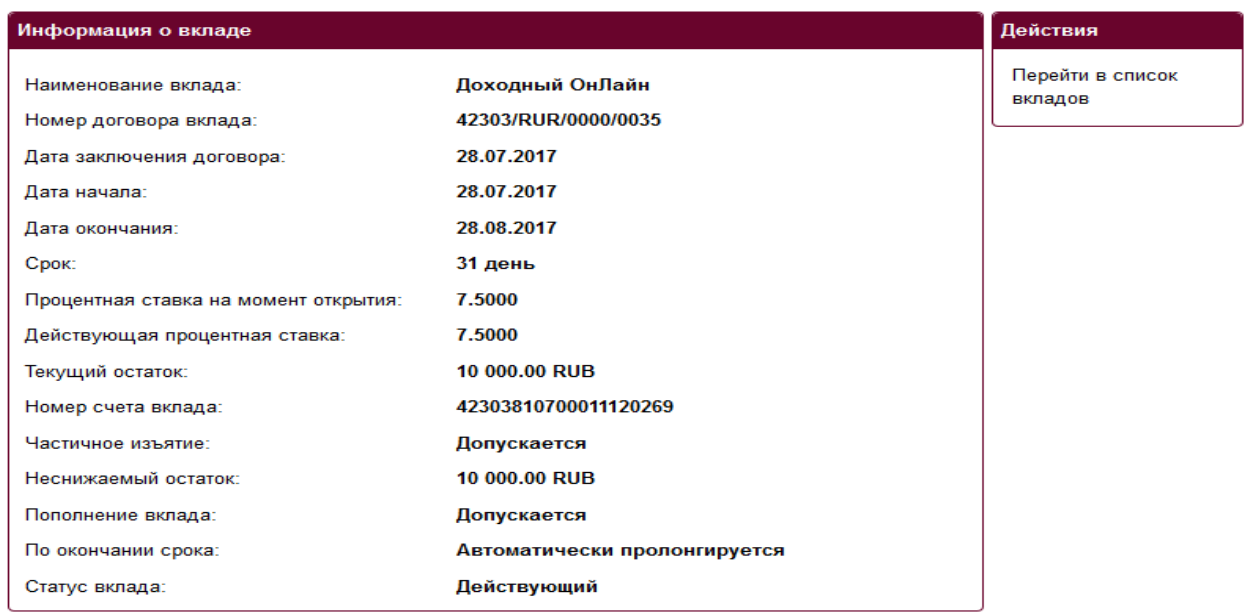

Для перехода в список депозитов выбрать действие **Перейти в список вкладов**.

## **Расторжение договора**

Нажать левой кнопкой мыши по депозиту в списке и выбрать **Расторжение договора**.

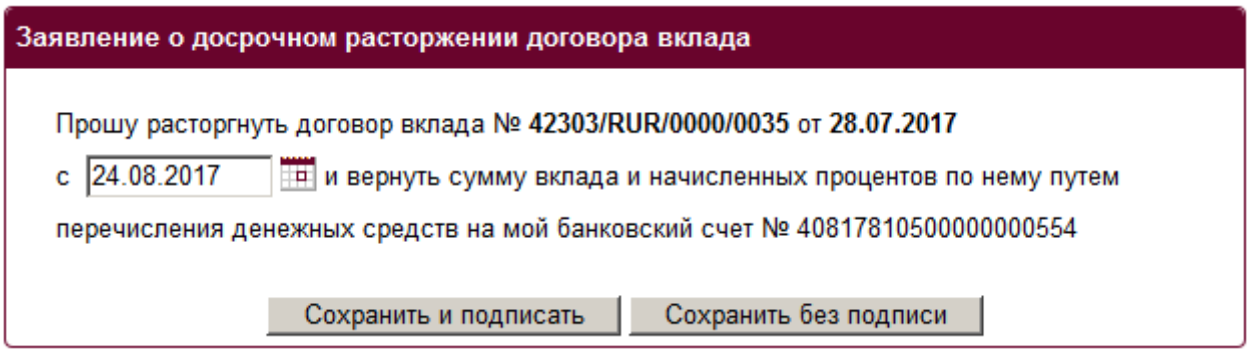

3.2. Открыть новый вклад

Для открытия нового вклада выбрать меню **Вклады** пункт **Открыть новый вклад**.

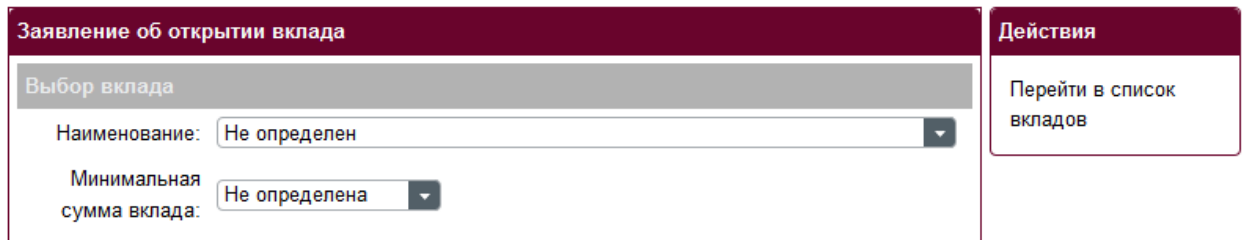

В появившемся заявлении об открытии вклада необходимо выбрать **Наименование** действующего на данный момент вклада в АО «Кубаньторгбанк». Далее после выбора вклада откроется окно с выбором дополнительных параметров вклада:

### Заявление об открытии вклада

# -<br>Выбор вклада

Наименование: Выгодный ОнЛайн

• Вклад пополняемый (минимальная сумма пополнения 30000 руб.);

• частичные выплаты по вкладу не допускаются

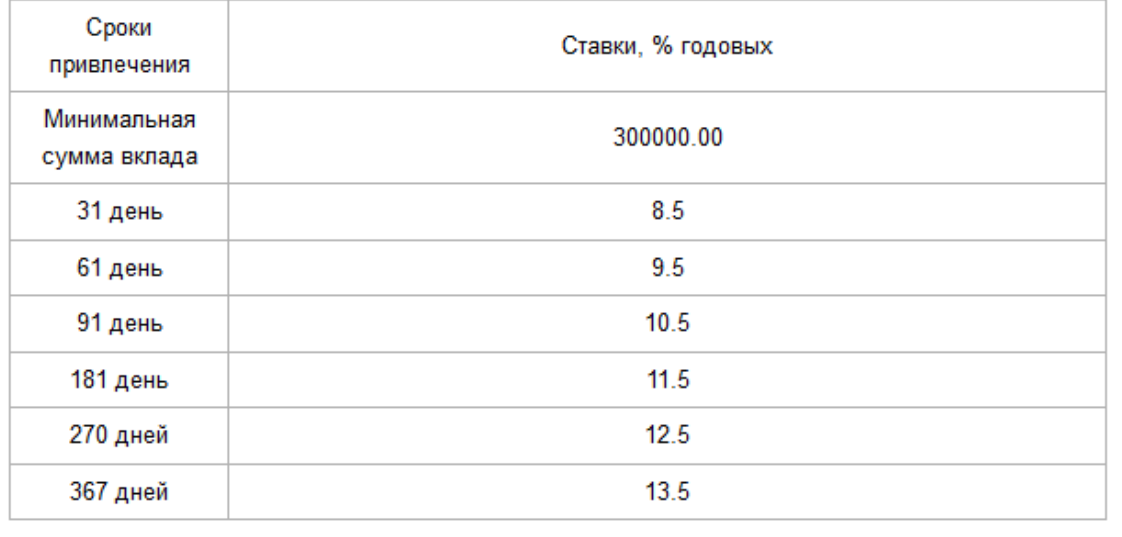

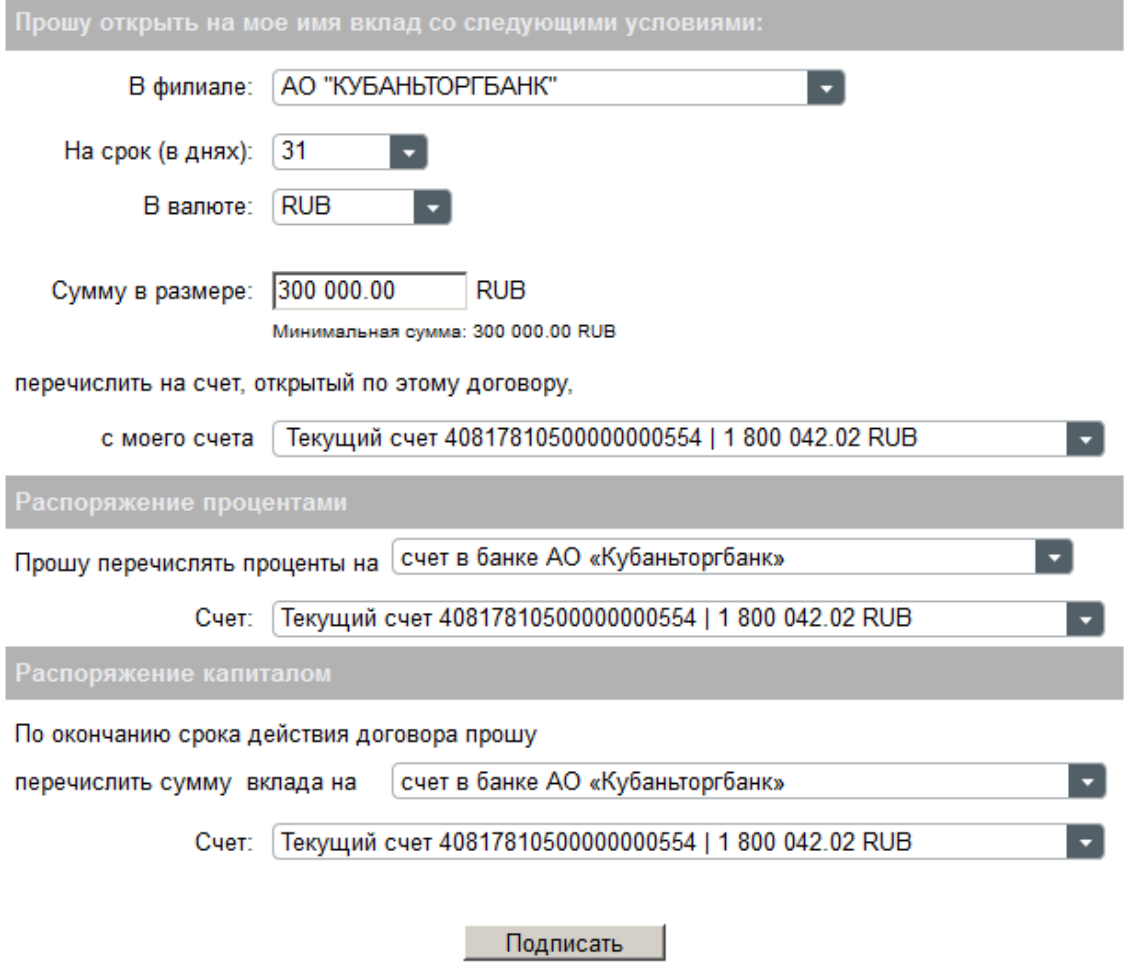

Далее система предложит выбрать в соответствии со вкладом срок размещения в днях, валюту вклада, сумму вклада, но не менее минимально допустимой суммы вклада в соответствии с условиями Банка. Для определения счёта с которого произойдет перевод денежных средств на новый вклад, необходимо выбрать из выпадающего списка соответствующий текущий счет. Если договор вклада допускает дополнительные условия, например, такие как Распоряжение процентами, Распоряжение капиталом, то в заявлении необходимо обратить на них особое внимание и выбрать требуемые параметры. После заполнения заявления нажать кнопку **Подписать**, в случае отказа выбрать действие Вернуться в список депозитов.

3.3. Список заявлений

В меню **Вклады** пункт **Список заявлений** представлен список заявлений на расторжение договора по вкладам.

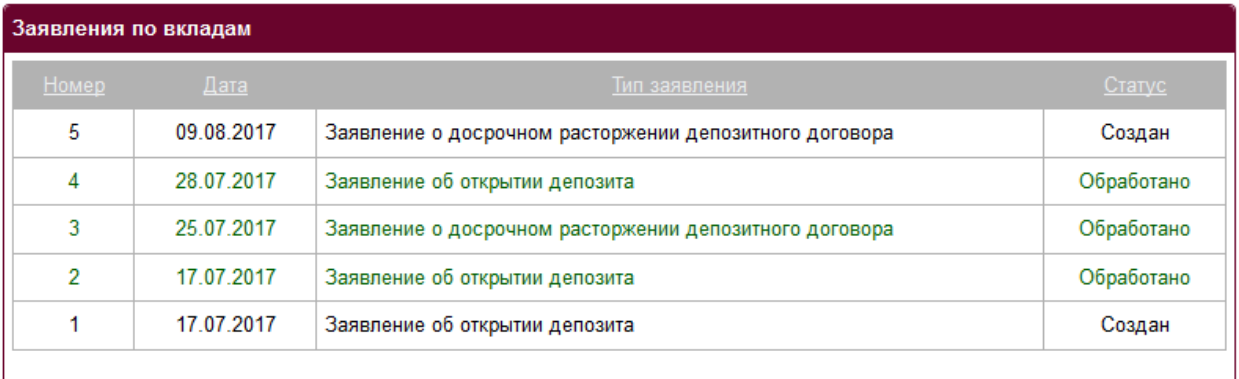

## **4. Кредиты**

Для просмотра списка кредитов необходимо выбрать меню **Кредиты** пункт **Мои кредиты**. **Мои кредиты.**

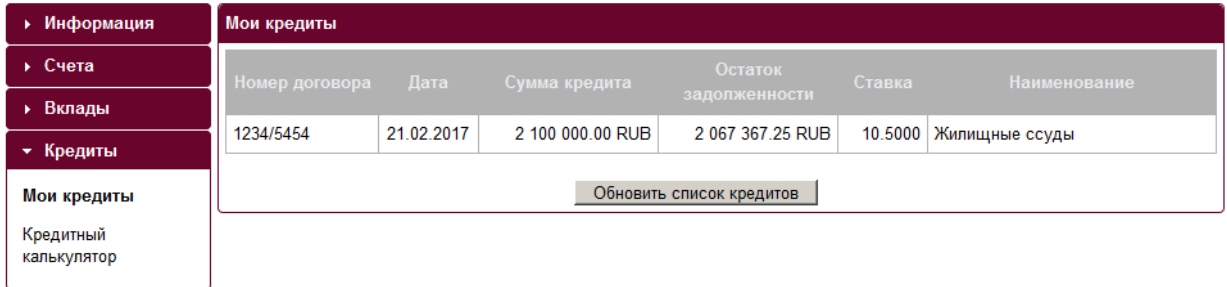

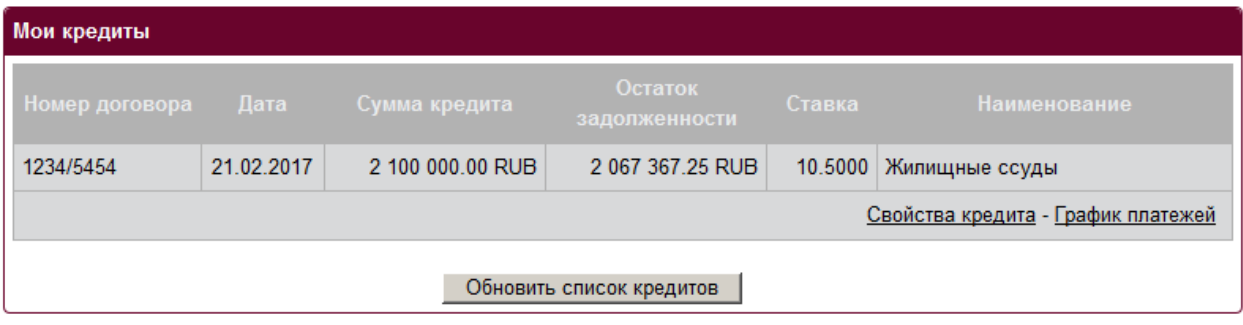

## **Свойства кредита.**

Нажать левой кнопкой мыши по кредиту в списке и выбрать Свойства кредита. Загрузится информация о кредитном договоре и информация о задолженности.

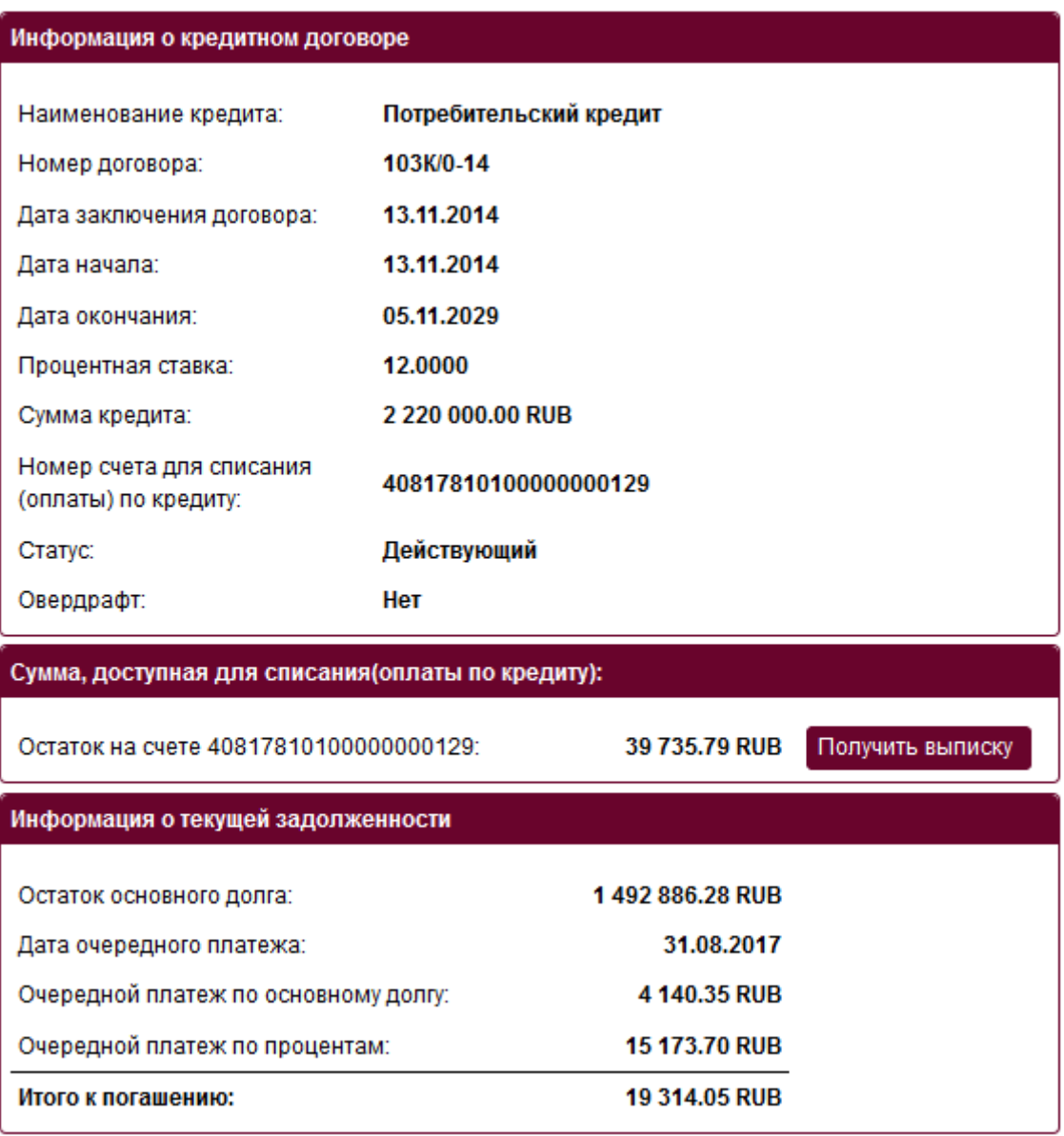

Загрузится информация о кредитном договоре и информация о задолженности. На данной странице будут отражены свойства договора, сроки платежа, остаток основного долга. Для перехода в список кредитов выбрать действие **Перейти в список кредитов**.

## **График платежей.**

Для того чтобы узнать информацию о сумме ежемесячного платежа по кредиту можно воспользоваться графиком платежей. Нажать левой кнопкой мыши по кредиту в списке и выбрать **График платежей**.

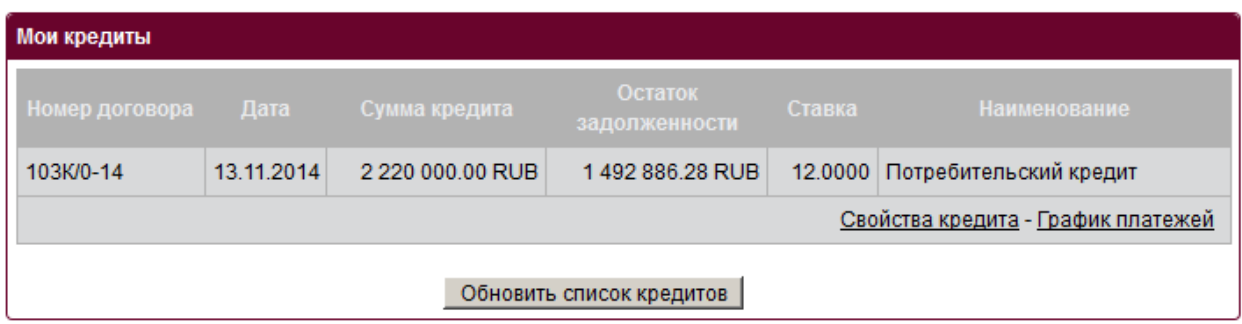

В поле **Номер договора** выбрать кредит, по которому необходимо сформировать график платежей.

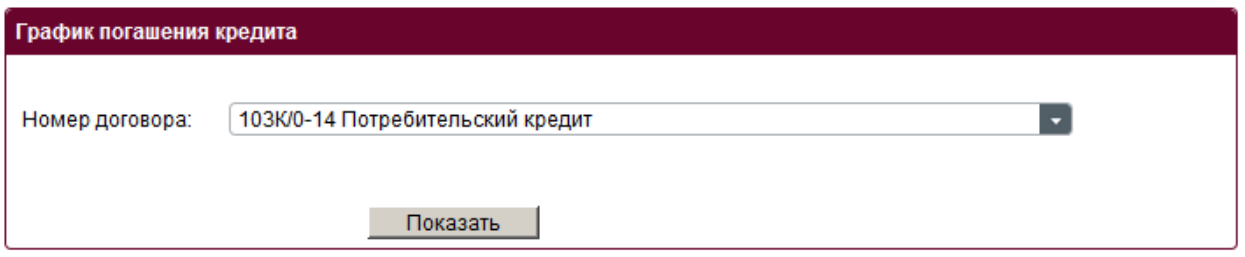

График платежей формируется по данным банковской системы, актуален на момент формирования. В поле Дата платежа указана дата платежа по графику, в поле **Платеж по кредиту** указана сумма ежемесячного платежа по основному долгу без процентов. В поле **Проценты за пользование кредитом** указана сумма процентов к выплате. В поле **Итого** сумма всех выплат в определенную дату. В поле Остаток задолженности – сумма основного долга на определенную дату. Если в полях **Платеж по кредиту, Проценты за пользование кредитом, Итого** указаны суммы 0 (ноль), это означает что клиент погасил свои обязательства перед Банком в полном объеме на указанную дату согласно графика.

## **5. Платежи**

## **5.1. Создать платеж**

Для создания нового платежа необходимо выбрать меню Платежи пункт Новый платеж. Форма для заполнения.

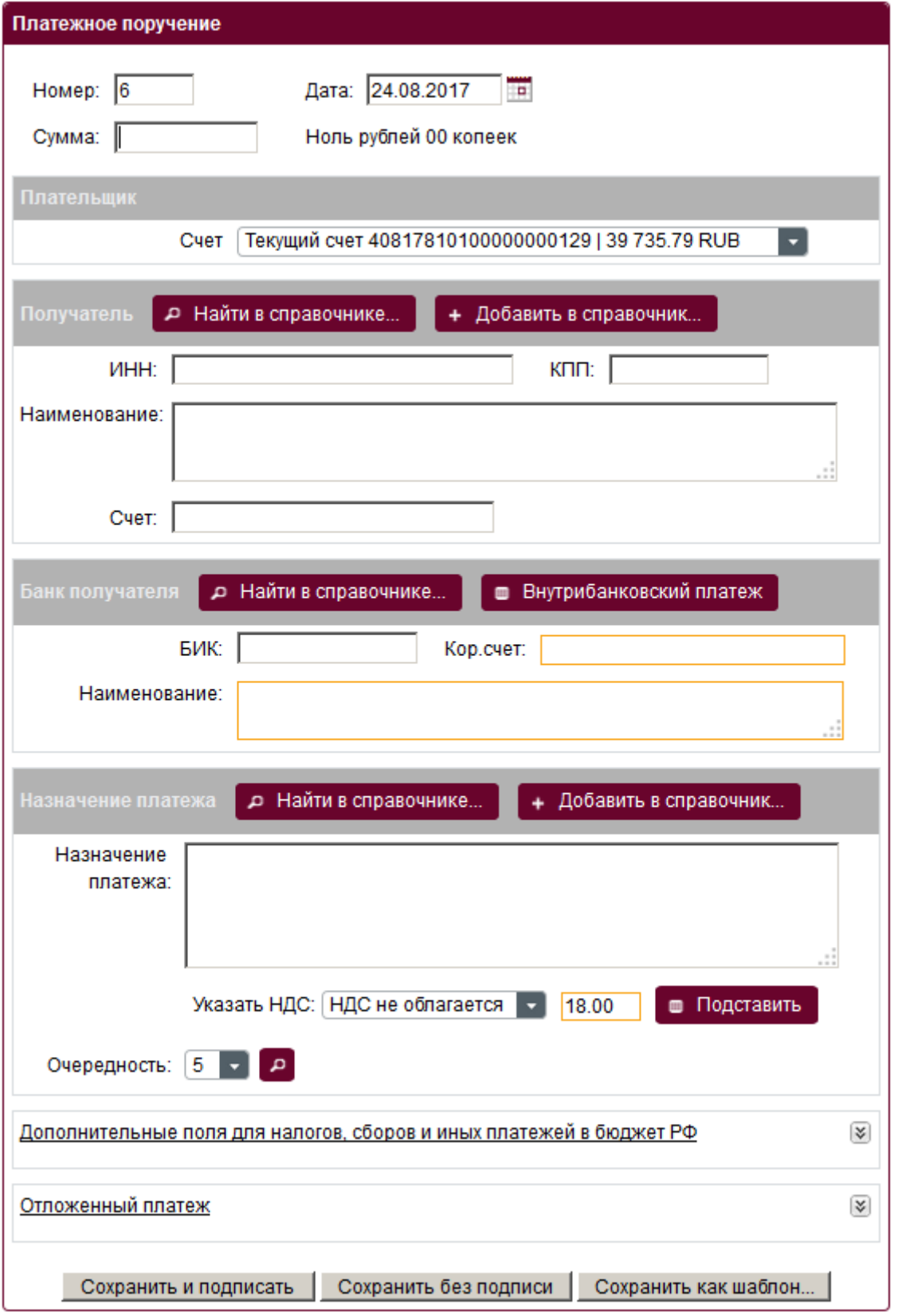

Возможные действия на странице:

 Выбрать шаблон для нового платежа - при выборе действия будет открыт справочник шаблонов, работа с шаблонами представлена в пункте

 Перейти в список исходящих платежей - при выборе данного действия произойдет переход в список Исходящих платежей.

Реквизиты плательщика в форме заполняются автоматом - возможность редактирования в системе ДБО отсутствует. Номер документа ставится автоматом - следующий за отправленным платежом через систему ДБО. Поле **Номер документа** можно редактировать. После заполнения поля **БИК** реквизиты банка заполняются автоматически. Также банк можно найти по реквизитам банка в справочнике, кнопка **Найти в справочнике...**

### **Получатель:**

При заполнении реквизитов получателя можно воспользоваться справочником, кнопка **Найти в справочнике...**, в справочнике находятся ранее сохраненные контрагенты.

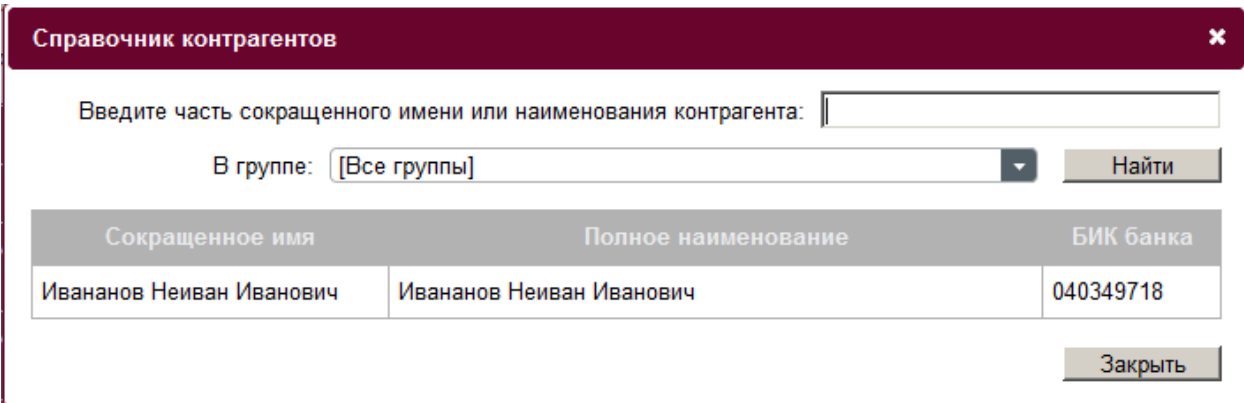

Или заполнив реквизиты вручную и добавить контрагента в справочник, кнопка **Добавить в справочник....** Для сохранения контрагента в справочнике нажать кнопку **Сохранить**. Контрагента можно не сохранять в справочнике, а, например, при отправке платежа зайти в пункт **Исходящие платежи** меню **Платежи** и на основе уже отправленного платежа создать новый.

### **Дополнительные поля для налоговых платежей.**

По умолчанию они закрыты на форме платежа, для открытия дополнительных полей необходимо справа от наименования раздела формы нажать соответствующую кнопку.

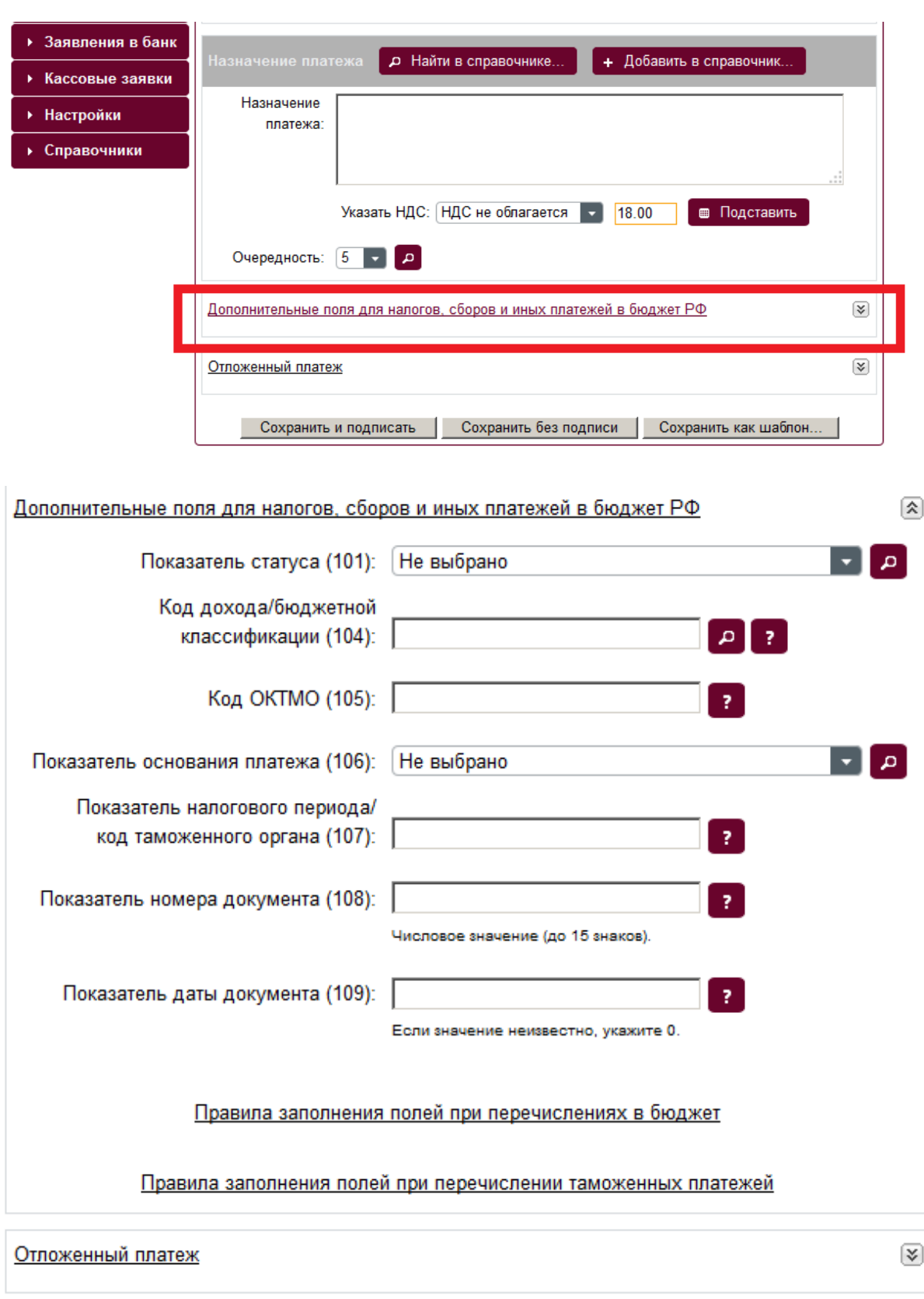

Для удобства заполнения дополнительных полей можно воспользоваться справочником нажав кнопку

Сохранить без подписи

Сохранить и подписать

Сохранить как шаблон...

, напротив соответствующего поля, например, **Показатель статуса документа (101)** нажать левой кнопкой мыши по выбранному статусу, значение выбранного статуса появится в поле **Показатель статуса документа (101)**. Также при заполнении полей можно воспользоваться подсказкой к заполнению, которая расположена напротив поля:

# -21

Если заполнение дополнительных полей вызывает затруднение, можно воспользоваться правилами заполнения, для этого необходимо нажать левой кнопкой мыши по фразе на форме **Правила заполнения полей при перечислениях в бюджет** или **Правила заполнения полей при перечислении таможенных платежей**. После того как все необходимые поля на форме платежа будут заполнены платеж готов к отправке в банк. Кнопка **Сохранить и подписать** - платеж будет сохранен, подписан и передан в банк на обработку, состояние платежа можно посмотреть в меню **Платежи** пункт **Исходящие платежи**. При подписи документа, на отдельной странице, выйдет подтверждение проверки правильности подписываемых данных. Если подписываемые данные верны, то необходимо нажать кнопку **Подписать**, если в данных найдена ошибка, то нажать кнопку **Отменить** и исправить имеющиеся ошибки. Кнопка **Сохранить без подписи** - платеж будет сохранен в системе, в исходящих платежах, статус документа **Создан**, в банк не будет передан пока не будет подписан. Для подписи документа необходимо зайти в меню **Платежи** пункт **Исходящие** платежи, нажать левой кнопкой по строке с документом и выбрать **Подписать**. При нажатии на кнопку **Сохранить как шаблон** - документ будет сохранен в списке **Мои шаблоны** и в дальнейшем его можно использовать для создания платежей. Меню **Шаблоны** пункт **Мои шаблоны**.

### **5.2. Исходящие платежи**

Меню Платежи пункт Исходящие платежи содержит список отправленных платежей.

a.

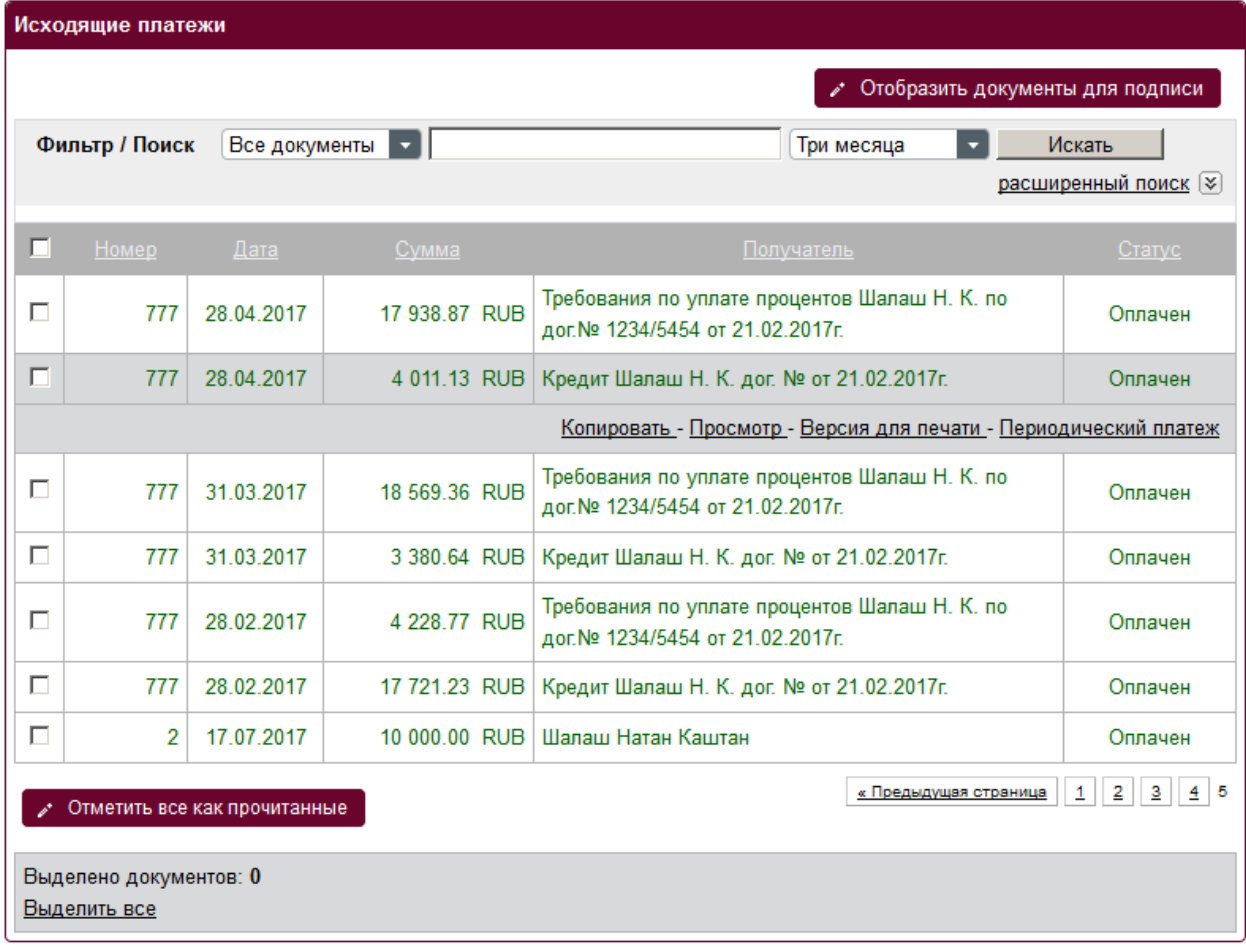

Возможные статусы платежей:

- Создан-платеж создан/импортирован, платеж не подписан, возможно редактировать платеж или удалить;
- Принят-платеж принят банком, но не оплачен, возможно отозвать платеж;
- Оплачен-платеж проведен, средства списаны со счета;
- Удален-платеж удален по инициативе клиента
- Отказан-Банк отказал в проведении платежа
- Отправлен в банк-документ отправлен в Банк, но ещё не обработан

Для просмотра ранее отправленных платежей необходимо нажать кнопку **Следующая страница.** При нажатии левой кнопкой мыши по строке с документом можно выбрать действие **Копировать, Просмотр, Версия для печати, Периодический платеж**. **Копировать** - создание платежного поручения на основании ранее отправленного.

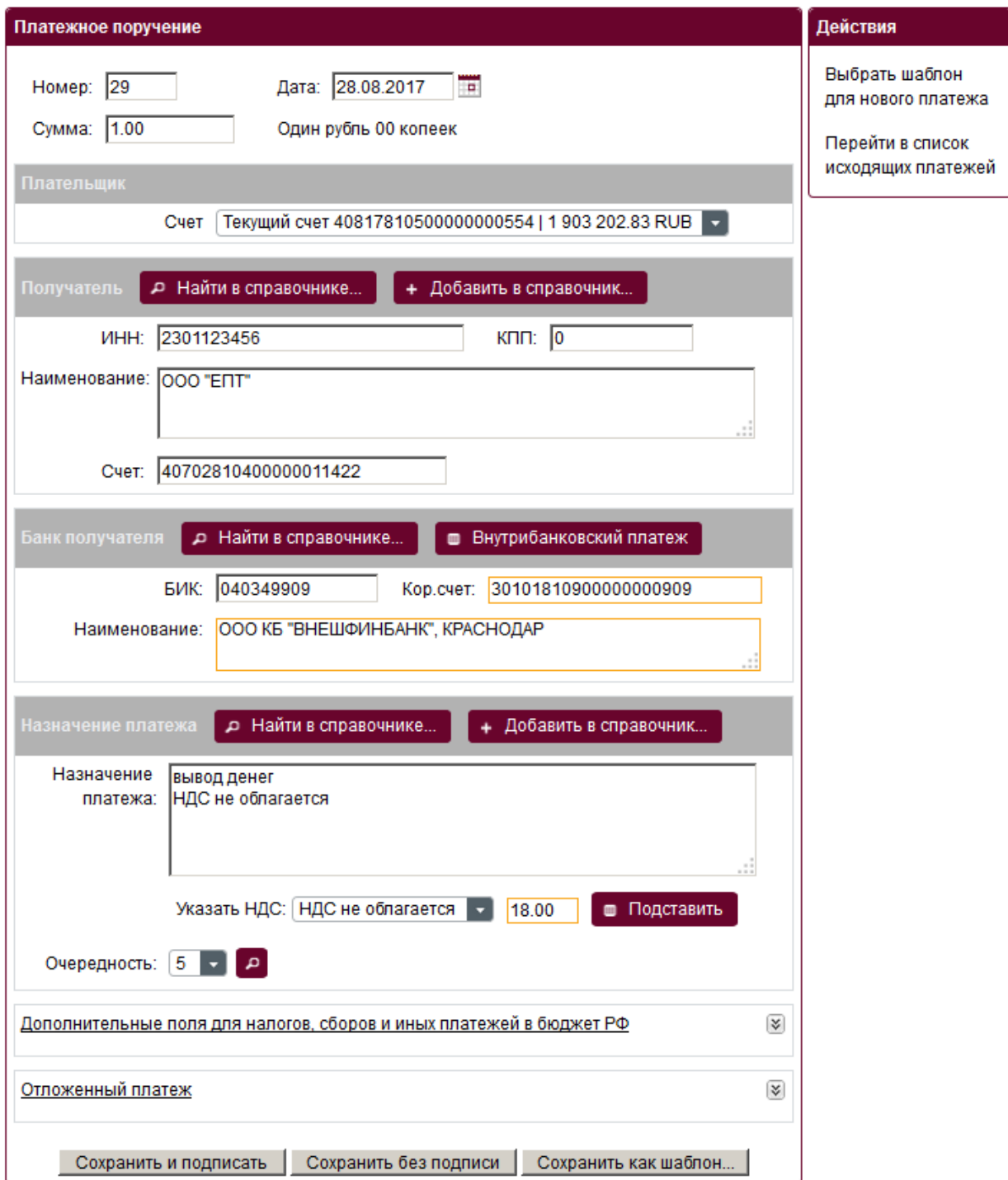

При копировании платежа на странице возможны действия:

- Выбрать шаблон для нового платежа создание документа по заранее подготовленному или ранее сохраненному шаблону;
- Перейти к списку исходящих платежей при выборе данного действия произойдет возврат на станицу исходящих платежей.

# **Просмотр**

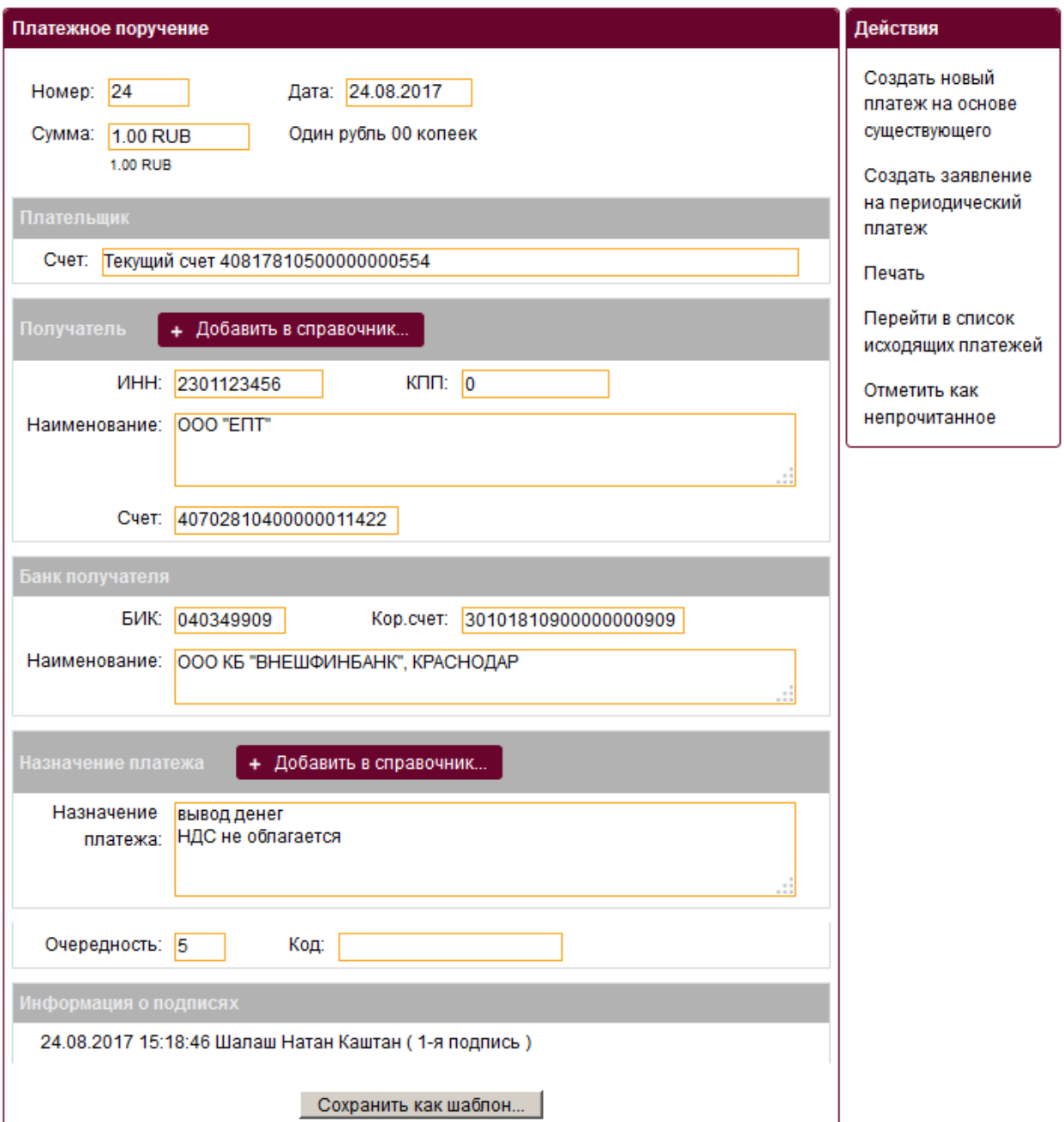

Если платеж подписан, то на странице просмотра платежа присутствует Информация о подписях.

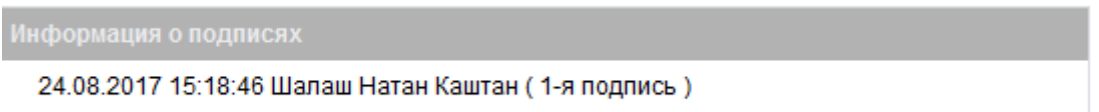

В случае отказа банком в проведении платежа, платеж будет находиться в статусе **Отказан** и при просмотре платежа на форме, вверху под заголовком, добавится поле **Причина отказа** в котором можно посмотреть причину отказа.

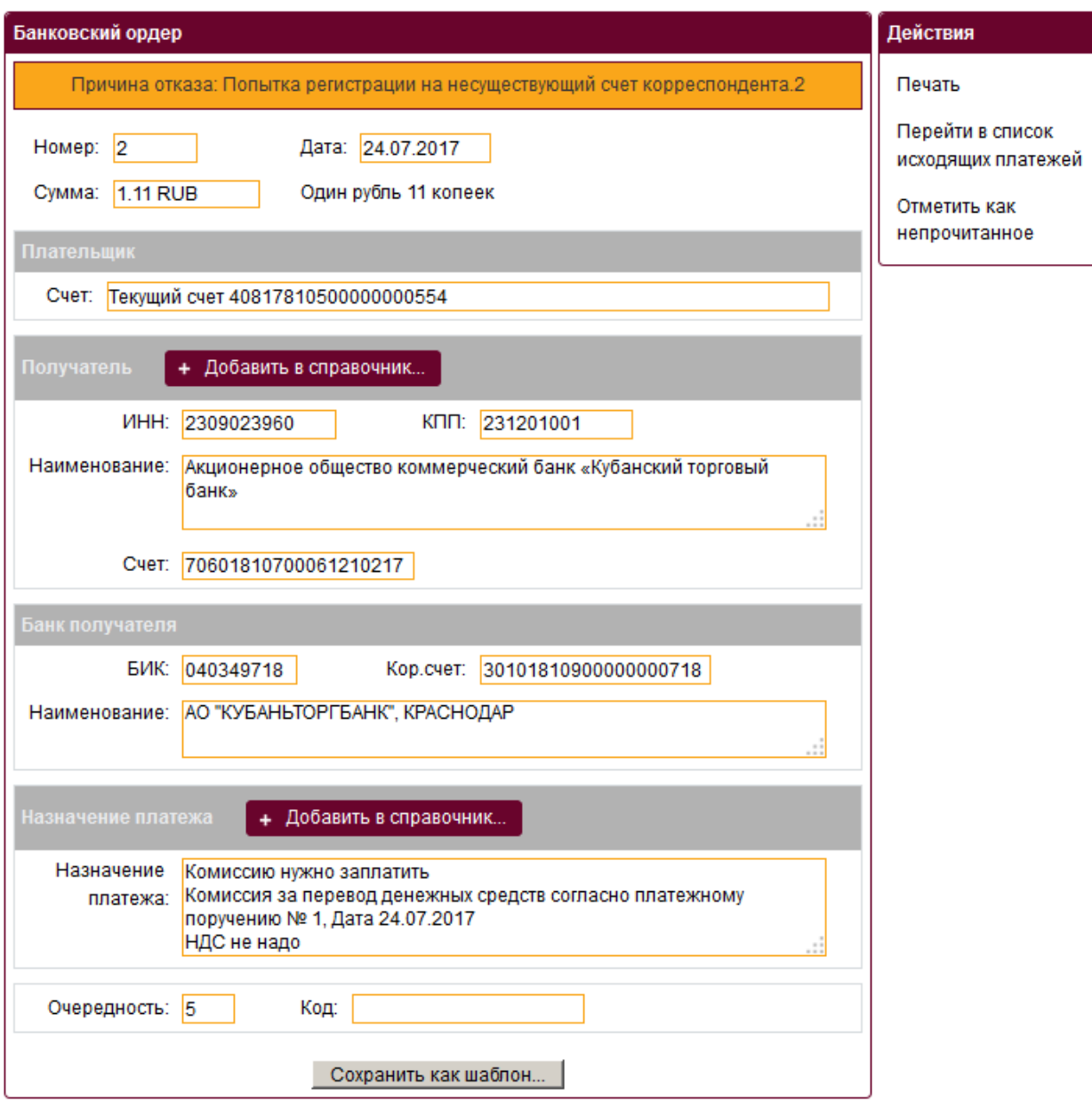

Находясь на странице просмотра платежа можно добавить контрагента и назначение платежа в Справочник контрагентов и Справочник назначений платежа, соответственно. Кнопка **Добавить в справочник**. Сохранить платеж как шаблон, кнопка **Сохранить как шаблон**. Возможные действия на странице:

- **Создать новый платеж на основе существующего** позволяет создать платеж на основе существующего с последующей отправкой в банк;
- **Создать заявление на периодический платеж** создать периодический платеж на основе существующего платежа;
- **Печать** печать платежа с отметкой банка, если платеж был оплачен;
- **Перейти в список исходящих платежей** при выборе данного действия произойдет возврат в список исходящих платежей;

 **Отметить как не прочитанное** - в списке исходящих платежей шрифт этого платежа будет отличаться по размеру и цвету.

Если документ находится в статусе создан, то при просмотре платежа будут доступны

действия **Редактировать** и **Подписать**.

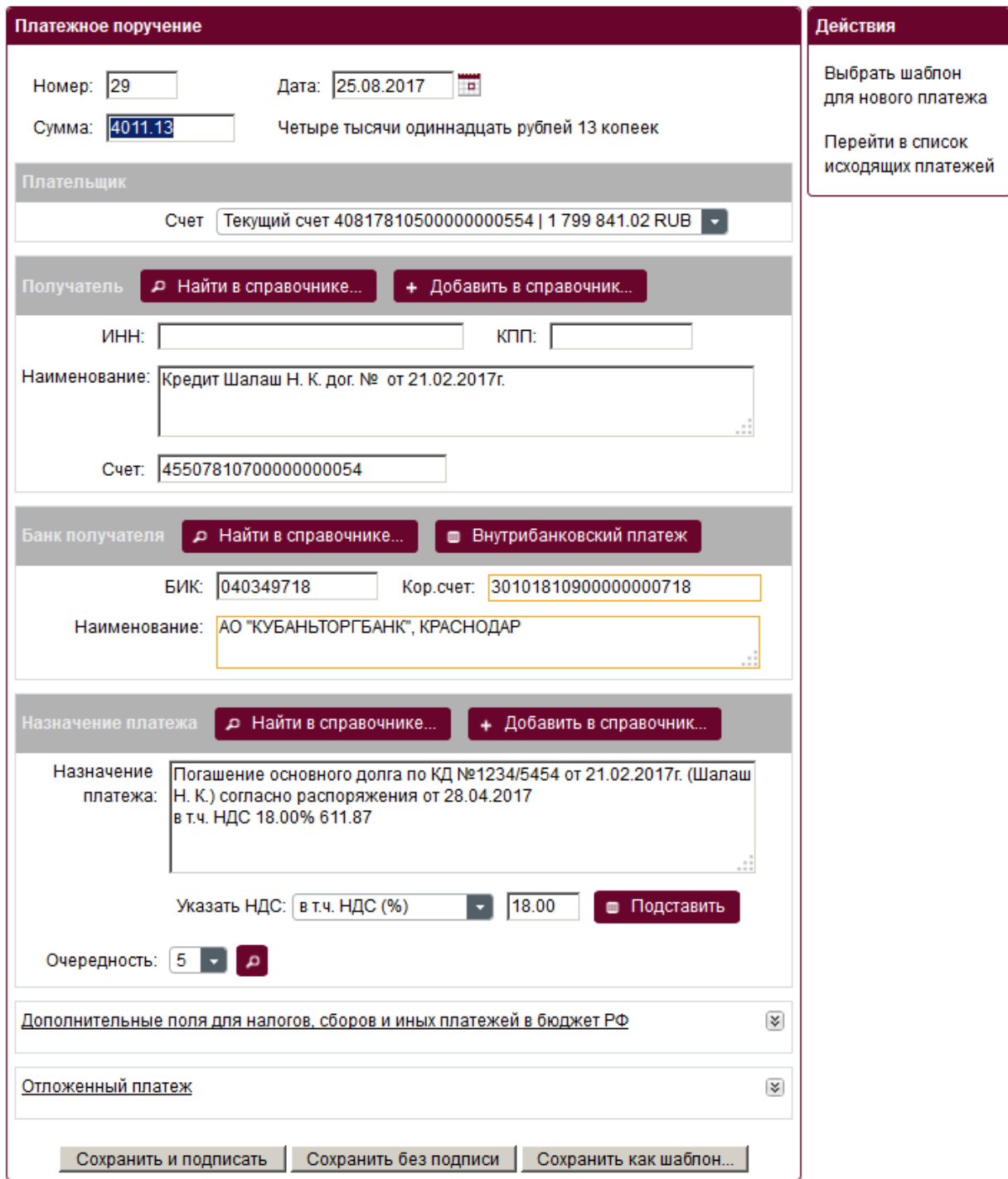

**Редактирование исходящего платежа**

Для редактирования платежа необходимо зайти в меню **Платежи** пункт **Исходящие платежи**, нажать левой кнопкой по строке с документом и выбрать действие Редактировать.

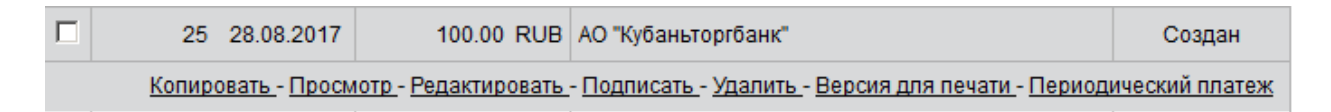

**Внимание !** Редактировать платеж можно только если платеж находится в статусе Создан. При редактировании аннулируются подписи уполномоченных лиц.

### **Версия для печати.**

Открывается страница просмотра документа с возможностью распечатать.

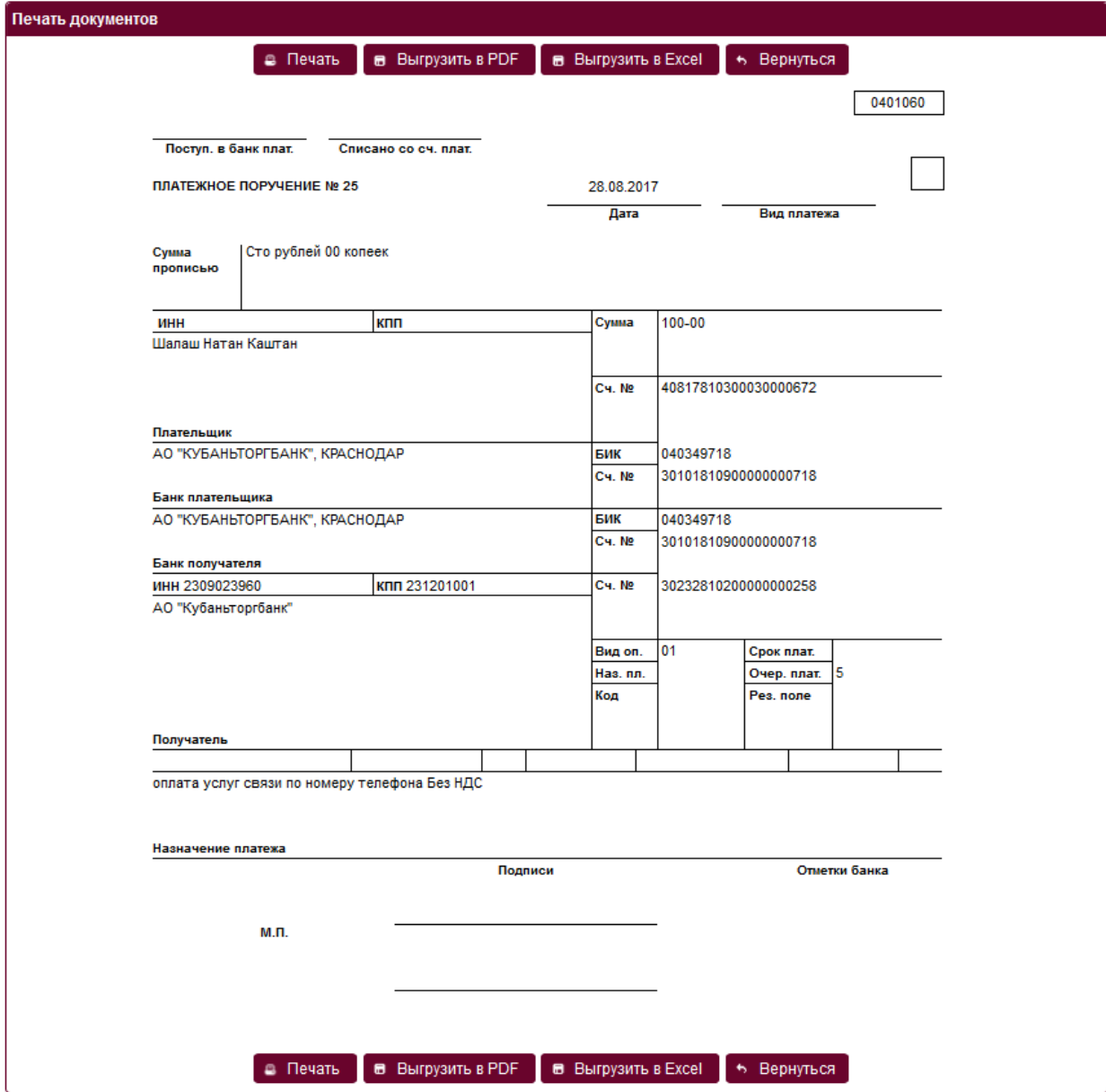

Для печати платежа необходимо нажать кнопку **Печать**. Для просмотра документа в формате **PDF** необходимо нажать кнопку **Выгрузить в PDF**, в формате **Excel** нажать кнопку **Выгрузить в Excel**. По нажатию кнопки **Вернуться** происходит возврат на предыдущую страницу.

### **Отзыв платежа.**

Платеж можно отозвать только если он находится в статусе Принят. Если платеж находится статусе Оплачен, то отзыв платежа через систему ДБО не возможен, в данном случае для отзыва платежа необходимо связаться с сотрудником банка за которым закреплена организация или написать письмо в банк. Чтобы отозвать платеж необходимо сформировать запрос на отзыв платежа, для этого при нахождении в списке Исходящие платежи нажать левой кнопкой мыши по платежу в статусе Принят и выбрать Отозвать.

5.3. Входящие платежи.

### Меню **Платежи** пункт **Входящие платежи**.

Во входящих платежах отражены поступления на счет. Для просмотра ранее полученных входящих платежей необходимо нажать кнопку Следующая страница.

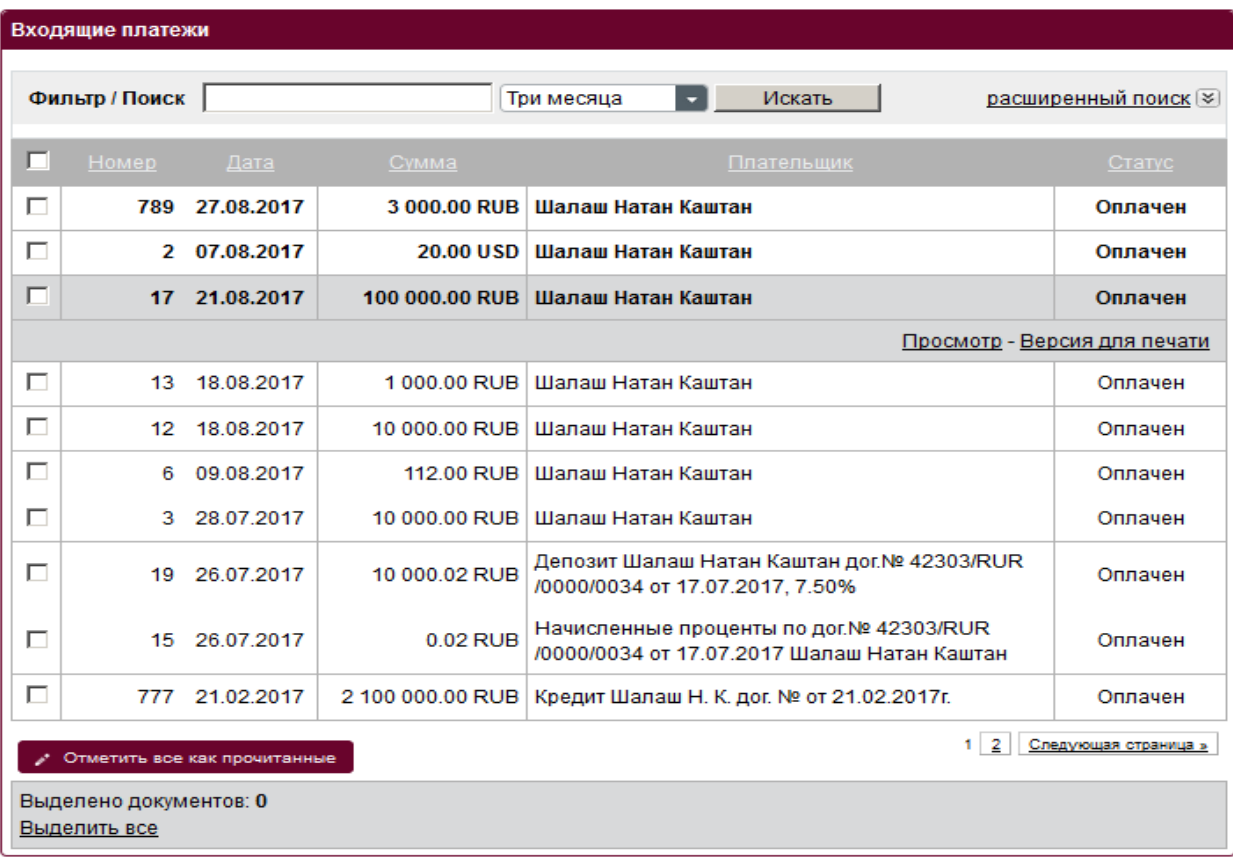

При нажатии левой кнопкой мыши по строке со входящим платежом можно выбрать следующие действия:

- Просмотр просмотр входящего платежа;
- Версия для печати печать документа с отметкой банка.

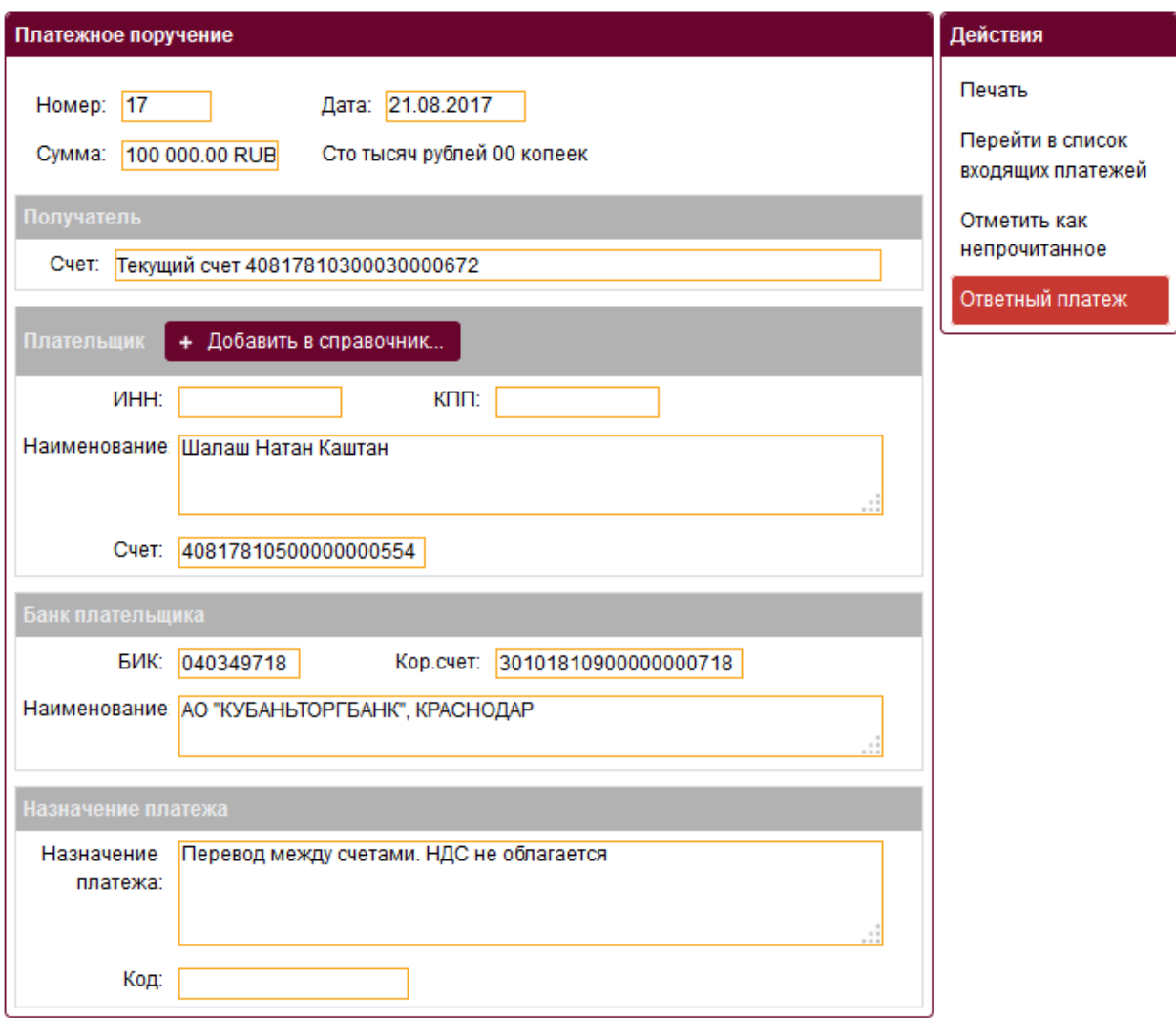

Возможные действия на странице:

- **Печать** печать платежа с отметкой банка, при переходе на страницу просмотра платежа возможно сохранить платеж в формате PDF или Excel, нажать на кнопки **Выгрузить в PDF**, **Выгрузить в Excel**, соответственно;
- **Перейти в список входящих платежей** осуществляется переход в список входящих платежей;
- **Ответный платеж** переход на страницу создания платежа, на которой заполнены поля отправитель (данные получателя исходного платежа) и получатель (данные отправителя исходного платежа).
- **5.4. Периодический платеж.**

Для создания **периодического платежа**, на основе уже созданного, необходимо зайти в меню **Платежи** пункт **Исходящие платежи**, нажать левой кнопкой по строке с документом и выбрать **Периодический платеж**. В открывшемся окне необходимо выбрать дату запуска, период и количество платежей и нажать кнопку сохранения заявления на периодический платеж. Также периодический платеж можно выбрав пункт меню **Новое заявление** в разделе **Периодические платежи**.

### **5.5. Фильтр платежей.**

Для удобства поиска исходящих платежей (ранее отправленных, созданных) и входящих платежей служит фильтр документов. По умолчанию доступны выпадающий список фильтрации по статусу документа, поле для поиска по названию предприятия и выпадающий список фильтрации за период времени. При клике на ссылку расширенный поиск откроется расширенный фильтр.

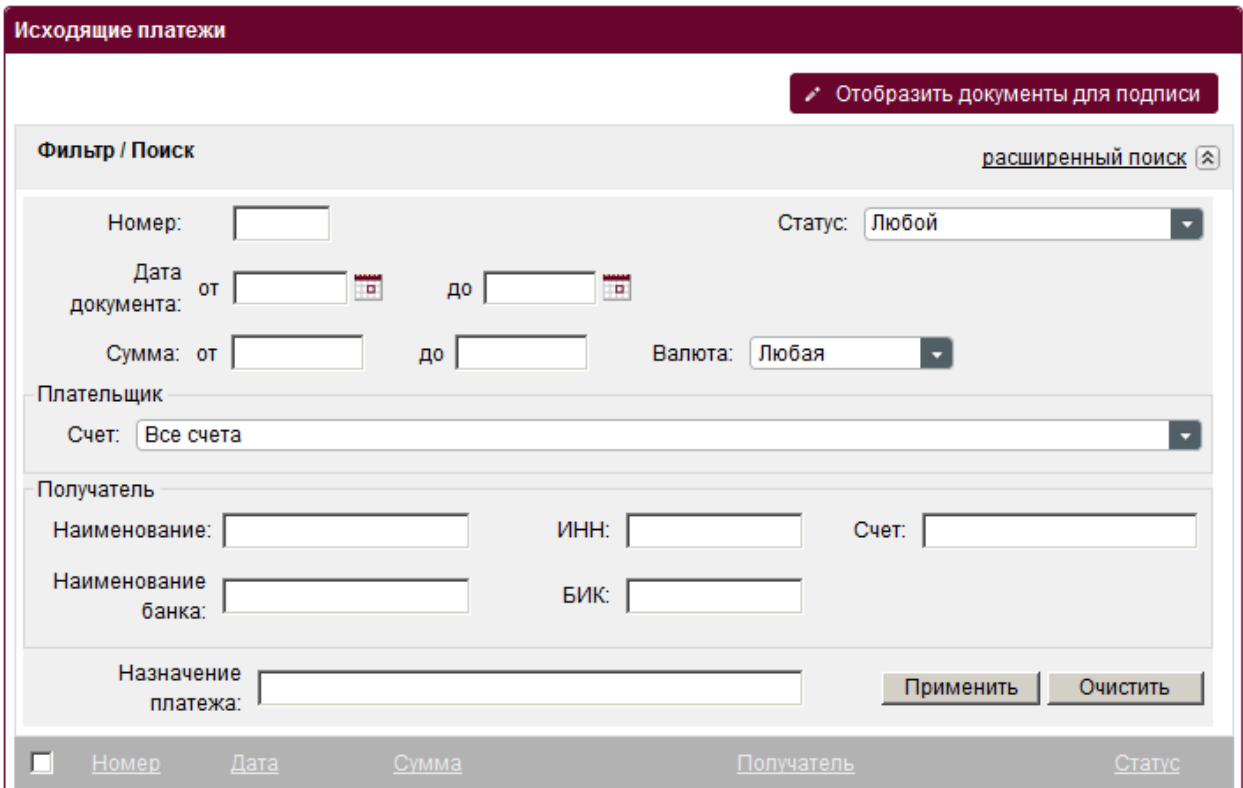

В расширенном фильтре платежей можно выбрать необходимые параметры для поиска и нажать кнопку **Применить**. Для возвращения списка документов в исходное состояние необходимо нажать кнопку **Очистить**, либо выбрать пункт **Исходящие платежи** в меню **Платежи.**

**5.6. Работа с группой платежей.**

Для работы с группой платежей, например, распечатать группу платежей, подписать группу платежей для отправки в банк необходимо отметить их «галочкой».

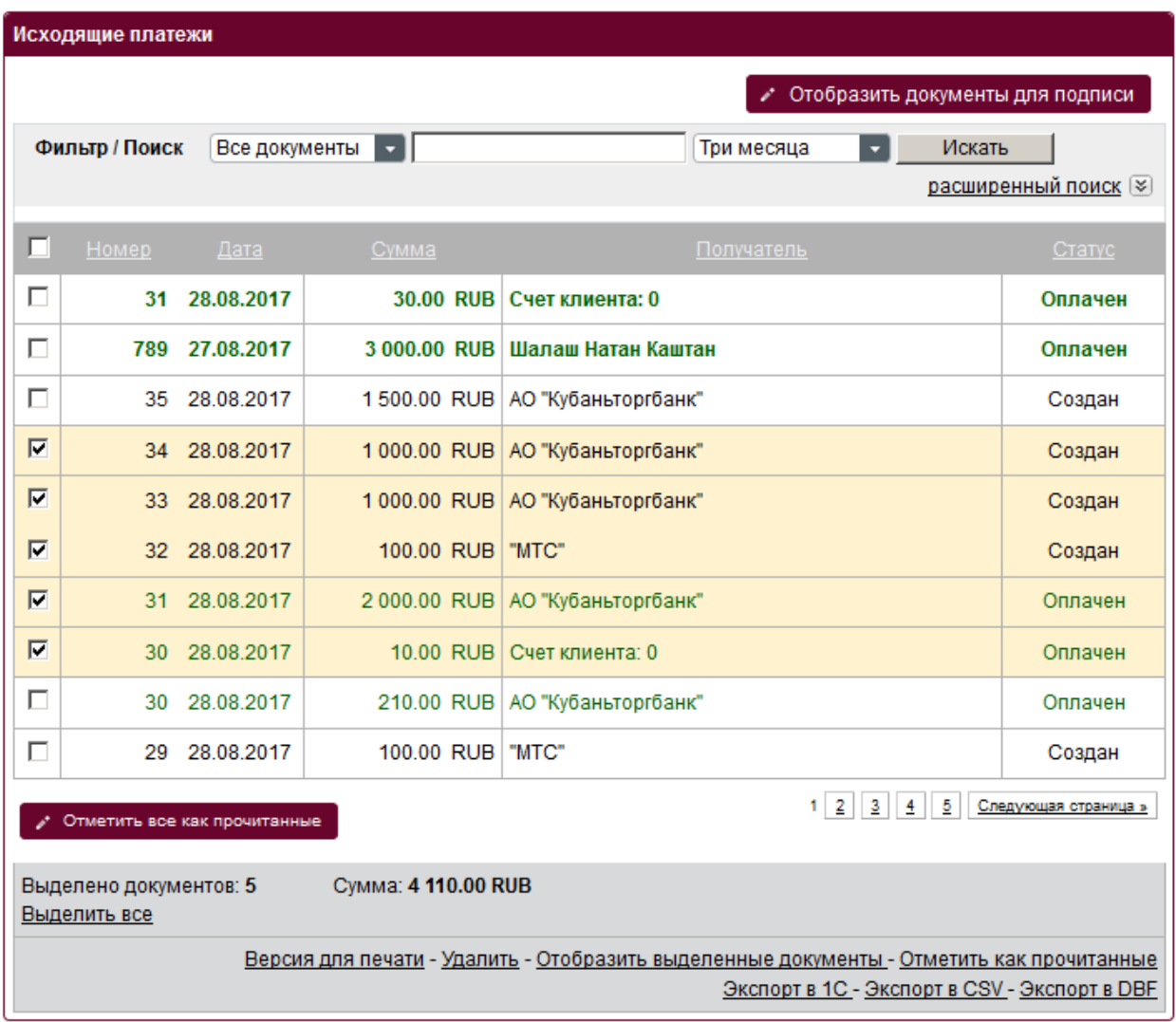

Возможные типы операций при работе с группой платежей:

- Подписать подписать можно документы, которые находятся в статусе Создан. Отметить в списке нужные для отправки в банк документы и нажать ссылку Подписать. Для удобства поиска документов в статусе создан можно воспользоваться режимом подписи, для этого необходимо нажать кнопку **Отобразить документы для подписи**. Чтобы ввернуться в список платежей нажать кнопку **Отобразить все документы**;
- Версия для печати при выборе данной операции можно распечатать указанную группу документов или сохранить группу документов в формате Excel, PDF;
- Удалить после выбора данной операции будут удалены платежи из списка исходящих платежей (удалить платеж можно только в статусе Создан);
- Отобразить выделенные документы в списке исходящих платежей будут отражены только выделенные платежи;
- Отметить как прочитанные снимает выделение размером и цветом шрифта с непрочитанных платежей;
- Экспорт в 1С, Экспорт в CSV, Экспорт в DBF экспорт выбранных счетов в виде файла соответствующего формата;